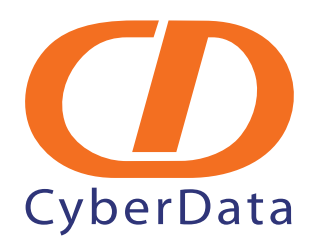

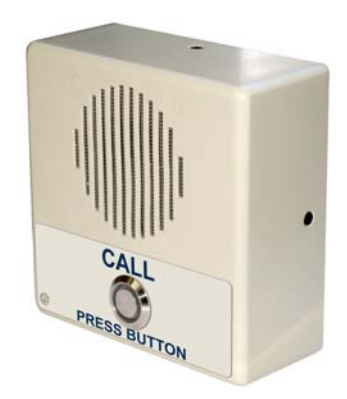

# *VoIP Indoor Intercom Operations Guide*

## Part #*011030*

Document Part #*930260E* for Firmware Version *5.1.2*

*CyberData Corporation 2555 Garden Road Monterey, CA 93940 (831) 373-2601*

#### **PoE VoIP Intercom Operations Guide 930260E Part # 011030**

#### COPYRIGHT NOTICE: © 2010, CyberData Corporation, ALL RIGHTS RESERVED.

This manual and related materials are the copyrighted property of CyberData Corporation. No part of this manual or related materials may be reproduced or transmitted, in any form or by any means (except for internal use by licensed customers), without prior express written permission of CyberData Corporation. This manual, and the products, software, firmware, and/or hardware described in this manual are the property of CyberData Corporation, provided under the terms of an agreement between CyberData Corporation and recipient of this manual, and their use is subject to that agreement and its terms.

DISCLAIMER: Except as expressly and specifically stated in a written agreement executed by CyberData Corporation, CyberData Corporation makes no representation or warranty, express or implied, including any warranty or merchantability or fitness for any purpose, with respect to this manual or the products, software, firmware, and/or hardware described herein, and CyberData Corporation assumes no liability for damages or claims resulting from any use of this manual or such products, software, firmware, and/or hardware. CyberData Corporation reserves the right to make changes, without notice, to this manual and to any such product, software, firmware, and/or hardware.

OPEN SOURCE STATEMENT: Certain software components included in CyberData products are subject to the GNU General Public License (GPL) and Lesser GNU General Public License (LGPL) "open source" or "free software" licenses. Some of this Open Source Software may be owned by third parties. Open Source Software is not subject to the terms and conditions of the CyberData COPYRIGHT NOTICE or software licenses. Your right to copy, modify, and distribute any Open Source Software is determined by the terms of the GPL, LGPL, or third party, according to who licenses that software.

Software or firmware developed by CyberData that is unrelated to Open Source Software is copyrighted by CyberData, subject to the terms of CyberData licenses, and may not be copied, modified, reverse-engineered, or otherwise altered without explicit written permission from CyberData Corporation.

TRADEMARK NOTICE: CyberData Corporation and the CyberData Corporation logos are trademarks of CyberData Corporation. Other product names, trademarks, and service marks may be the trademarks or registered trademarks of their respective owners.

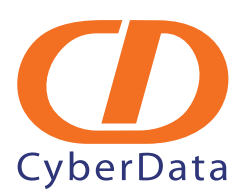

Phone: (831) 373-2601 Technical Support Ext. 333 support@cyberdata.net Fax: (831) 373-4193 Company and product information at www.cyberdata.net

### Important Safety Instructions

- 1. Read these instructions.
- 2. Keep these instructions.
- 3. Heed all warnings.
- 4. Follow all instructions.
- 5. Do not use this apparatus near water.
- 6. Clean only with dry cloth.
- 7. Do not block any ventilation openings. Install in accordance with the manufacturer's instructions.
- 8. Do not install near any heat sources such as radiators, heat registers, stoves, or other apparatus (including amplifiers) that produce heat.
- 9. Do not defeat the safety purpose of the polarized or grounding-type plug. A polarized plug has two blades with one wider than the other. A grounding type plug has two blades and a third grounding prong. The wide blade or the third prong are provided for your safety. If the provided plug does not fit into your outlet, consult an electrician for replacement of the obsolete outlet.
- 10. Protect the power cord from being walked on or pinched particularly at plugs, convenience receptacles, and the point where they exit from the apparatus.
- 11. Only use attachments/accessories specified by the manufacturer.
- 12. Refer all servicing to qualified service personnel. Servicing is required when the apparatus has been damaged in any way, such as power-supply cord or plug is damaged, liquid has been spilled or objects have fallen into the apparatus, the apparatus has been exposed to rain or moisture, does not operate normally, or has been dropped.
- 13. Prior to installation, consult local building and electrical code requirements.

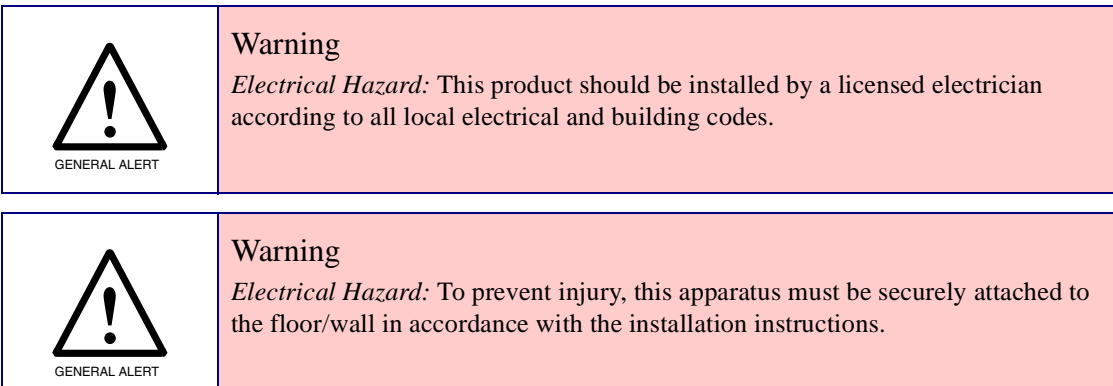

### Pictorial Alert Icons

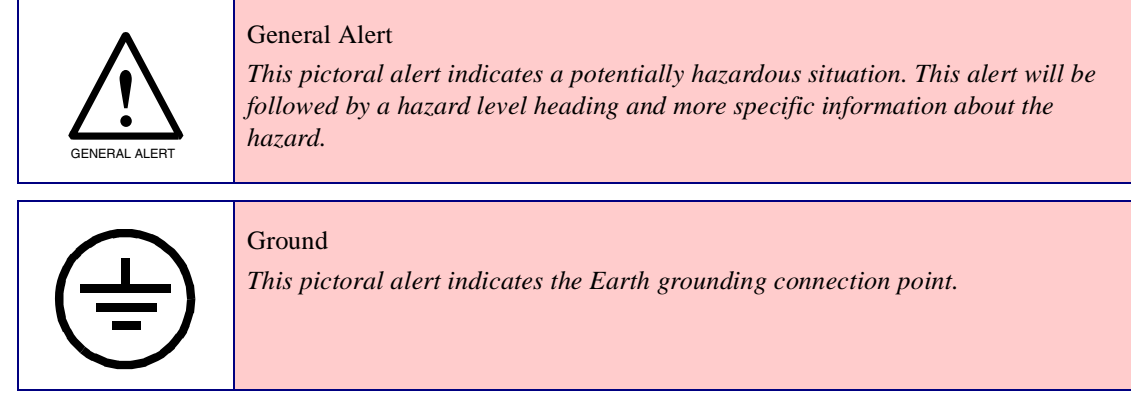

### Hazard Levels

Danger: Indicates an imminently hazardous situation which, if not avoided, will result in death or serious injury. This is limited to the most extreme situations.

Warning: Indicates a potentially hazardous situation which, if not avoided, could result in death or serious injury.

Caution: Indicates a potentially hazardous situation which, if not avoided, could result in minor or moderate injury. It may also alert users against unsafe practices.

Notice: Indicates a statement of company policy (that is, a safety policy or protection of property).

The safety guidelines for the equipment in this manual do not purport to address all the safety issues of the equipment. It is the responsibility of the user to establish appropriate safety, ergonomic, and health practices and determine the applicability of regulatory limitations prior to use. Potential safety hazards are identified in this manual through the use of words Danger, Warning, and Caution, the specific hazard type, and pictorial alert icons.

# Revision History

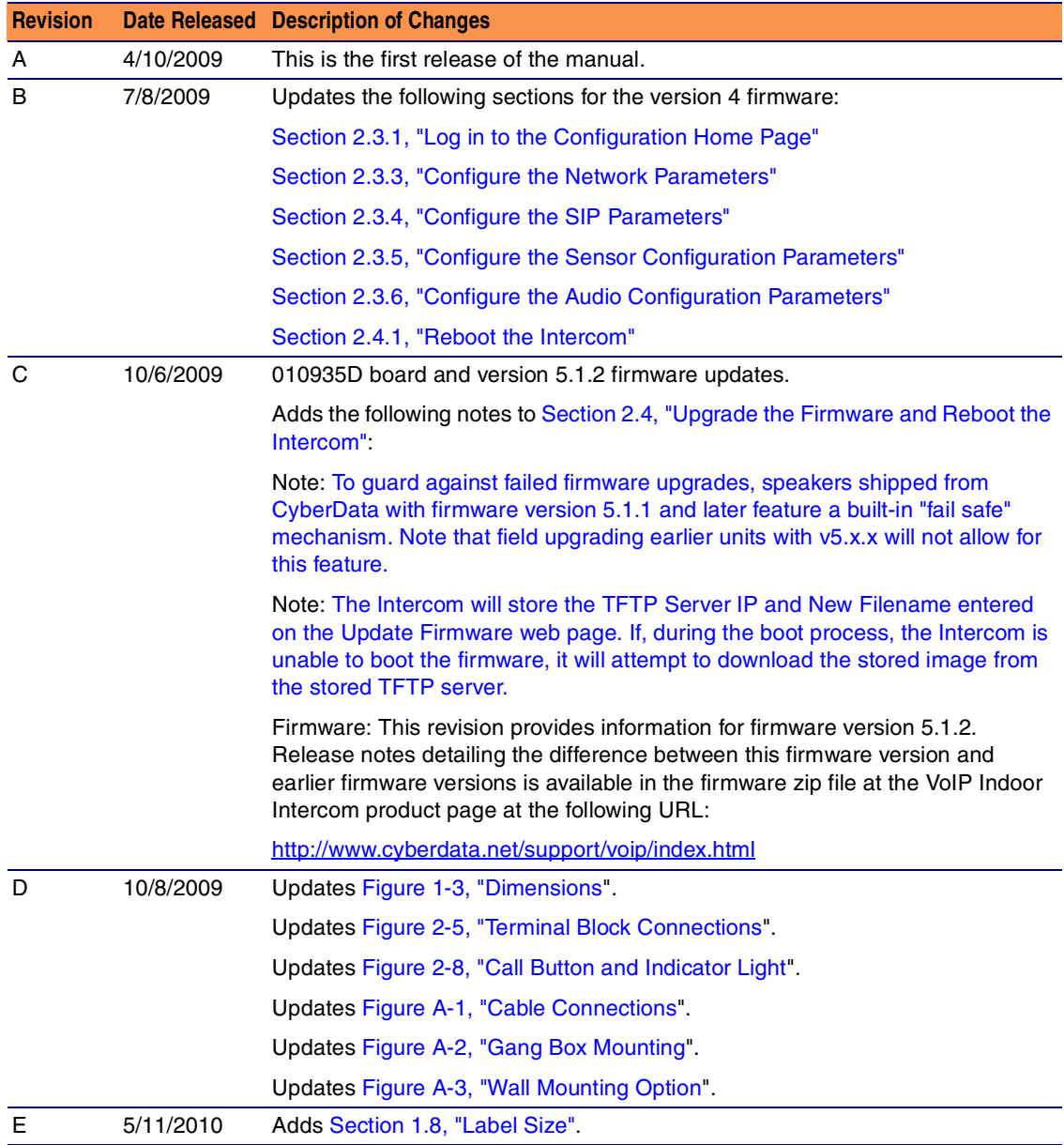

# Contents

#### **Chapter 1 Product Overview**

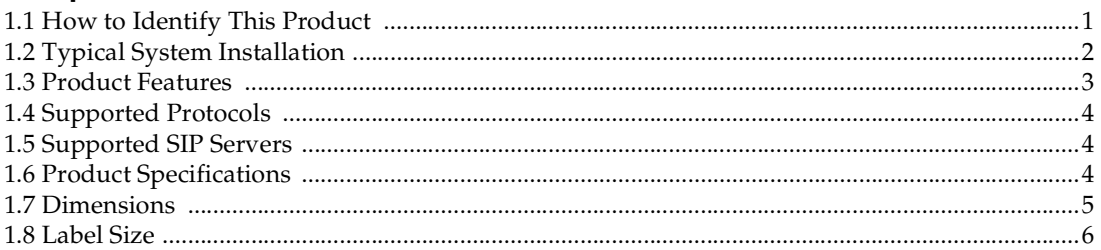

#### Chapter 2 Installing the VoIP Indoor Intercom

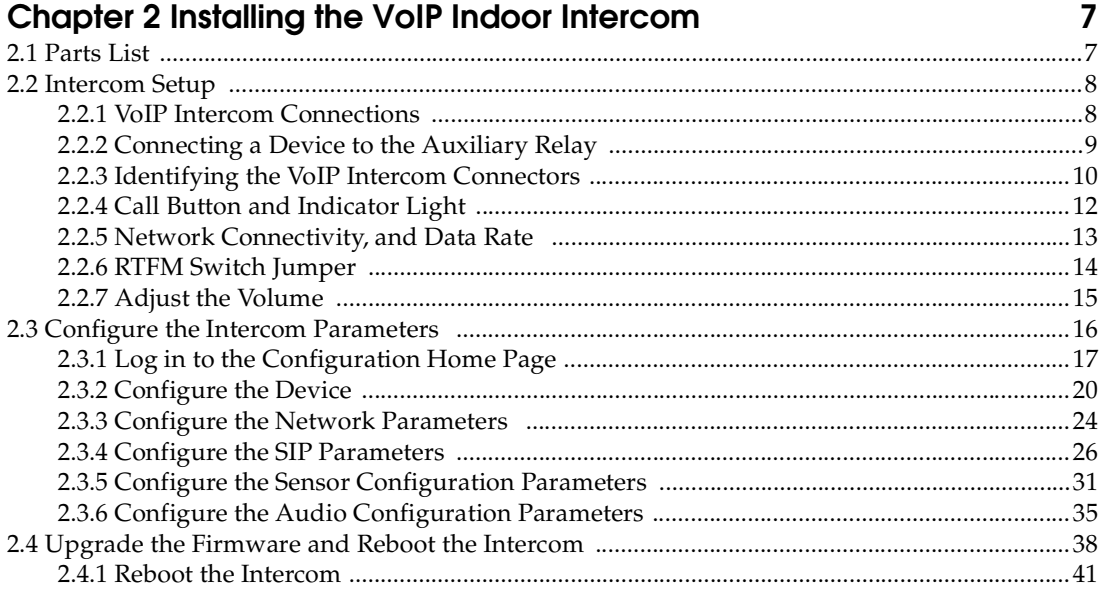

### Appendix A Mounting the Indoor Intercom

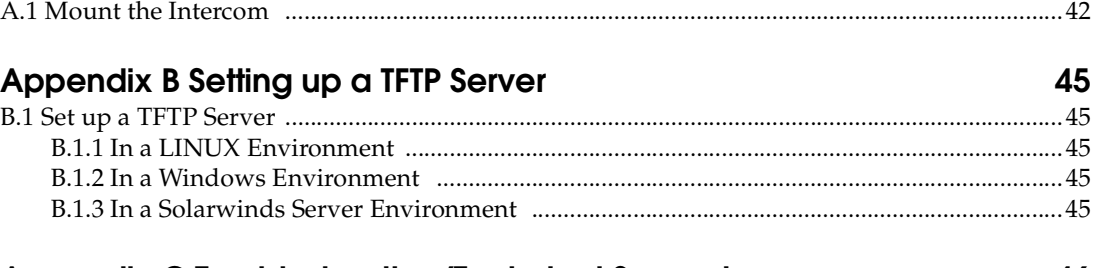

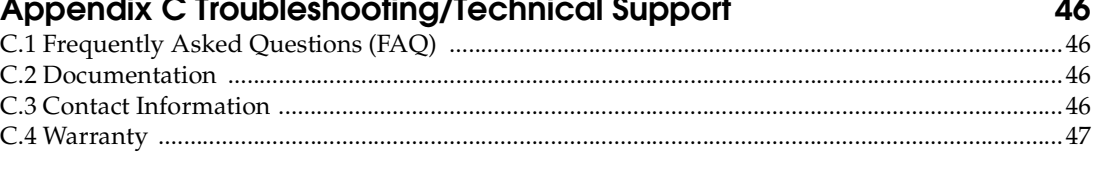

#### **Index**

42

 $\mathbf{I}$ 

# <span id="page-6-0"></span>1 Product Overview

### <span id="page-6-1"></span>1.1 How to Identify This Product

<span id="page-6-3"></span>To identify the VoIP Indoor Intercom, look for a model number label similar to the one shown in [Figure 1-1](#page-6-2). The model number on the label should be **011030**.

**Figure 1-1. Model Number Label**

<span id="page-6-2"></span>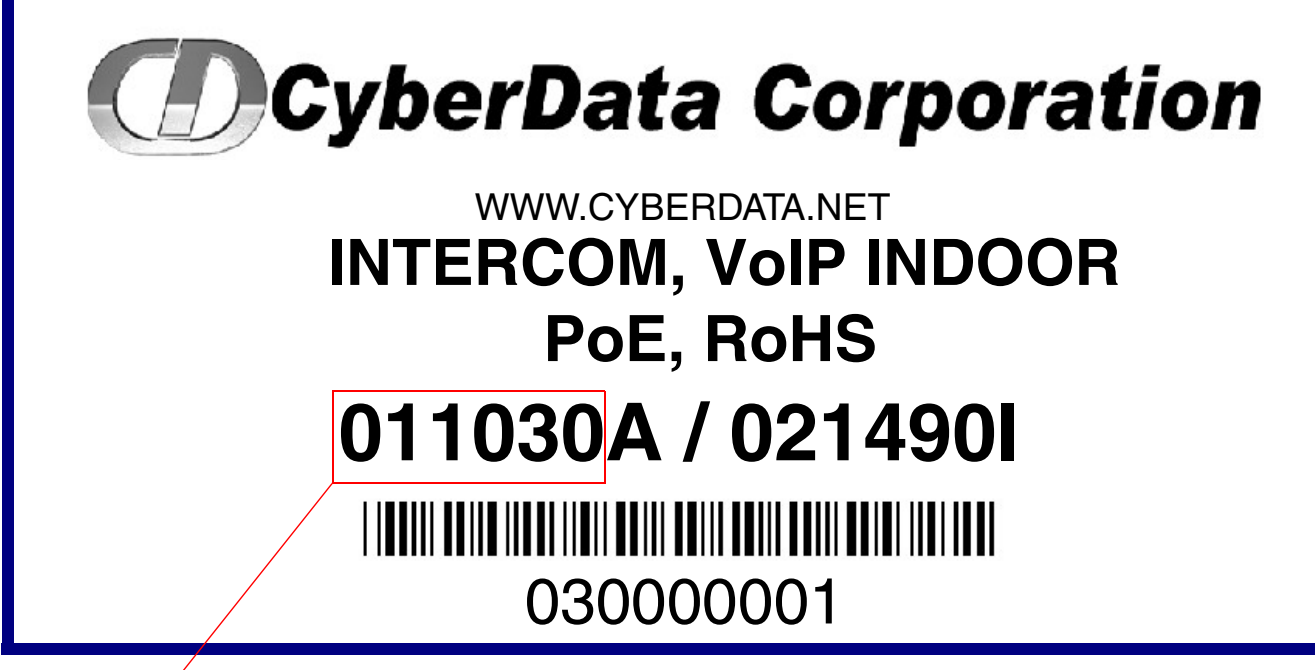

Model number

# <span id="page-7-0"></span>1.2 Typical System Installation

<span id="page-7-2"></span>.

The Voice-over-IP (VoIP) VoIP Indoor Intercom is a SIP endpoint designed to provide VoIP phone connectivity in a tamper proof and secure package.

[Figure 1-2](#page-7-1) illustrates how the VoIP Indoor Intercom can be installed as part of a VoIP phone system.

<span id="page-7-3"></span>**Figure 1-2. Typical Installation—Door Entry/Access Control**

<span id="page-7-1"></span>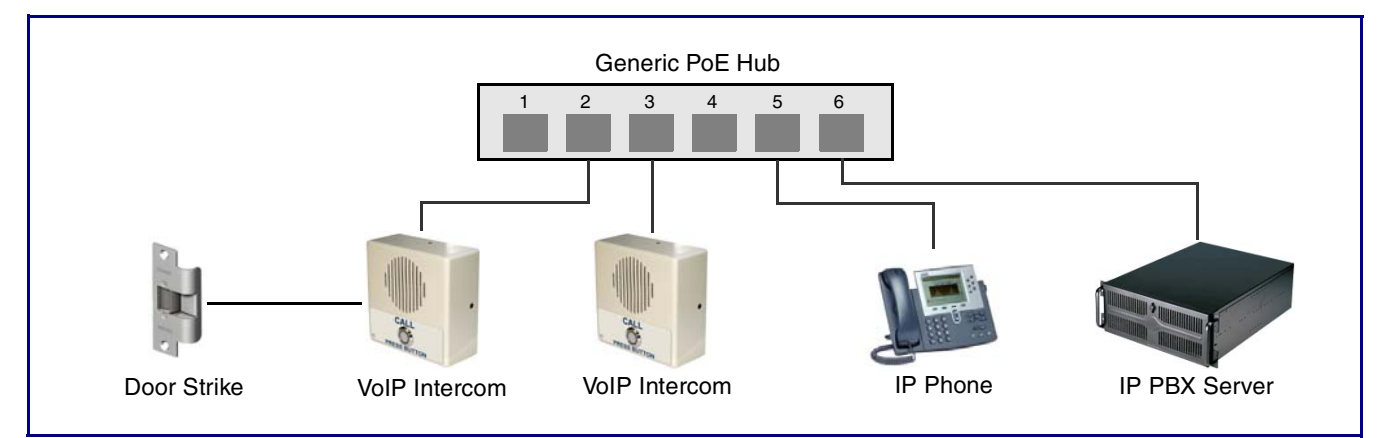

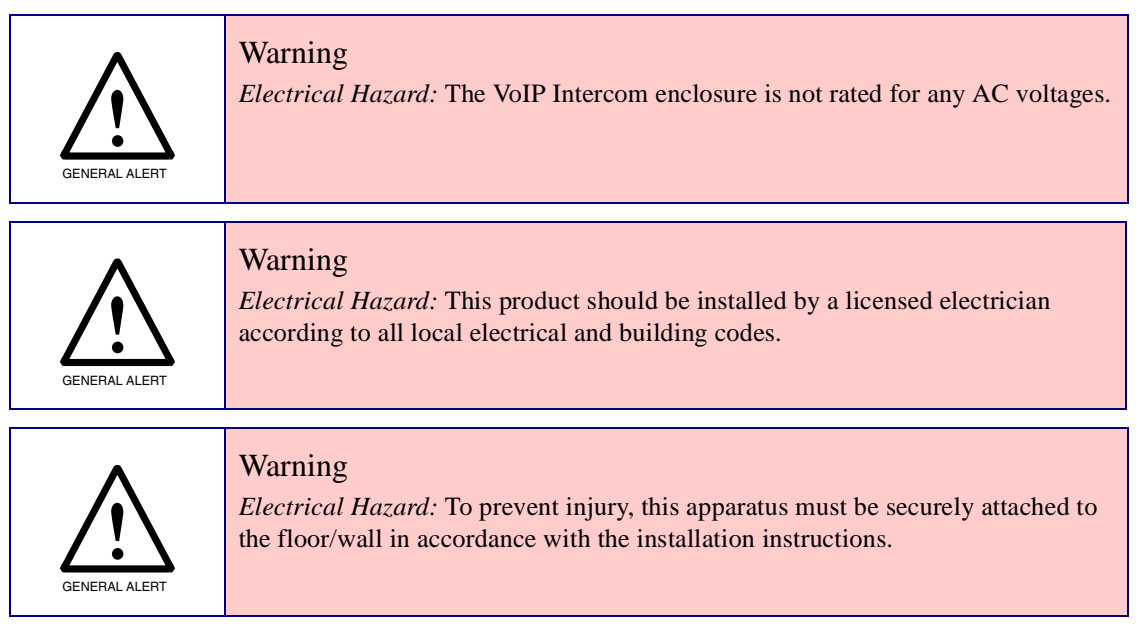

# <span id="page-8-0"></span>1.3 Product Features

<span id="page-8-1"></span>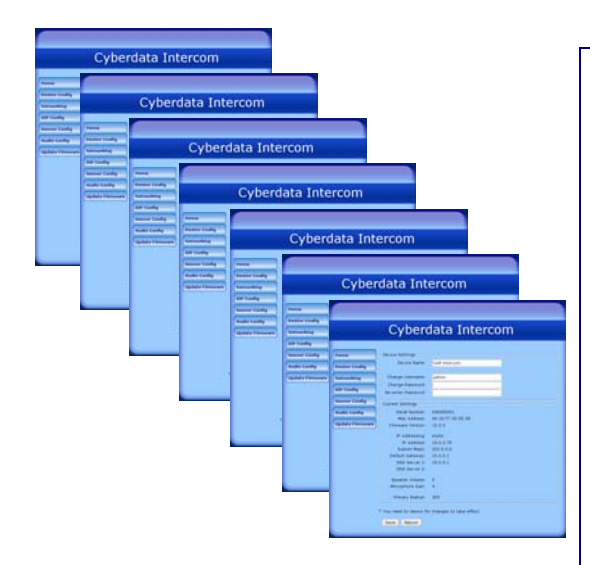

#### ● *SIP*

- *Dual speeds of 10 Mbps and 100 Mbps*
- *802.3af compliant*
- *2 gang outlet box size*
- *Adaptive full duplex voice operation*
- *Network/Web management*
- *Network adjustable speaker volume adjustment*
- *Network configurable door or intrusion sensor settings*
- *Network configurable relay activation settings*
- *Dial Out Extension supports the addition of comma delimited pauses before sending additional DTMF tones*
- *Network configurable microphone input sensitivity adjustment*
- *Network downloadable product firmware*
- *Doubles as a paging speaker*
- *Call button*
- *Call activity indicator (light)*
- *Tamper proof design*
- *One dry contact relay for auxiliary control*
- *Autoprovisioning*
- *Configurable audio files*
- *Three year warranty*

# <span id="page-9-0"></span>1.4 Supported Protocols

<span id="page-9-12"></span>The Intercom supports:

- <span id="page-9-15"></span> $\bullet$  SIP
- <span id="page-9-6"></span>● HTTP Web-based configuration

Provides an intuitive user interface for easy system configuration and verification of Intercom operations.

<span id="page-9-4"></span>● DHCP Client

<span id="page-9-17"></span>Dynamically assigns IP addresses in addition to the option to use static addressing.

● TFTP Client

Facilitates Web-based firmware upgrades of the latest Intercom capabilities.

- RTP
- <span id="page-9-14"></span>● RTP/AVP - Audio Video Profile
- <span id="page-9-3"></span>● Audio Encodings

PCMU (G.711 mu-law)

PCMA (G.711 A-law)

<span id="page-9-8"></span>Packet Time 20 ms

# <span id="page-9-13"></span><span id="page-9-1"></span>1.5 Supported SIP Servers

The following link contains information on how to configure the Intercom for the supported SIP servers:

<span id="page-9-11"></span><http://www.cyberdata.net/support/voip/server.html>

# <span id="page-9-2"></span>1.6 Product Specifications

<span id="page-9-18"></span><span id="page-9-16"></span><span id="page-9-10"></span><span id="page-9-9"></span><span id="page-9-7"></span><span id="page-9-5"></span>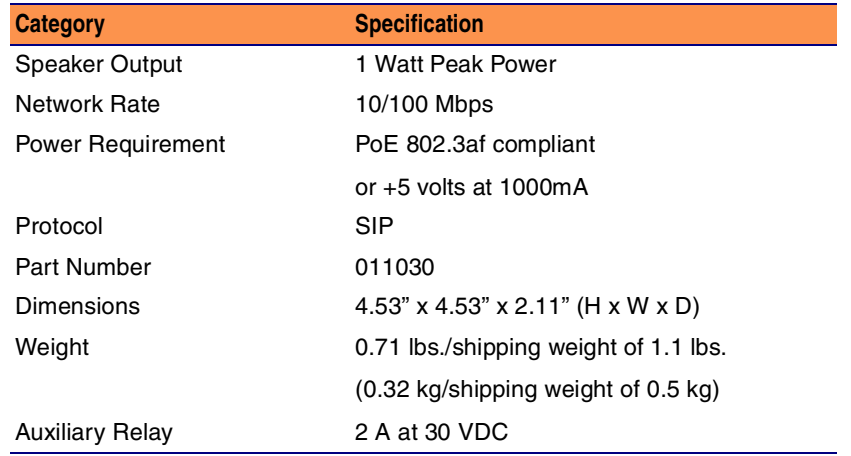

# <span id="page-10-2"></span><span id="page-10-1"></span>1.7 Dimensions

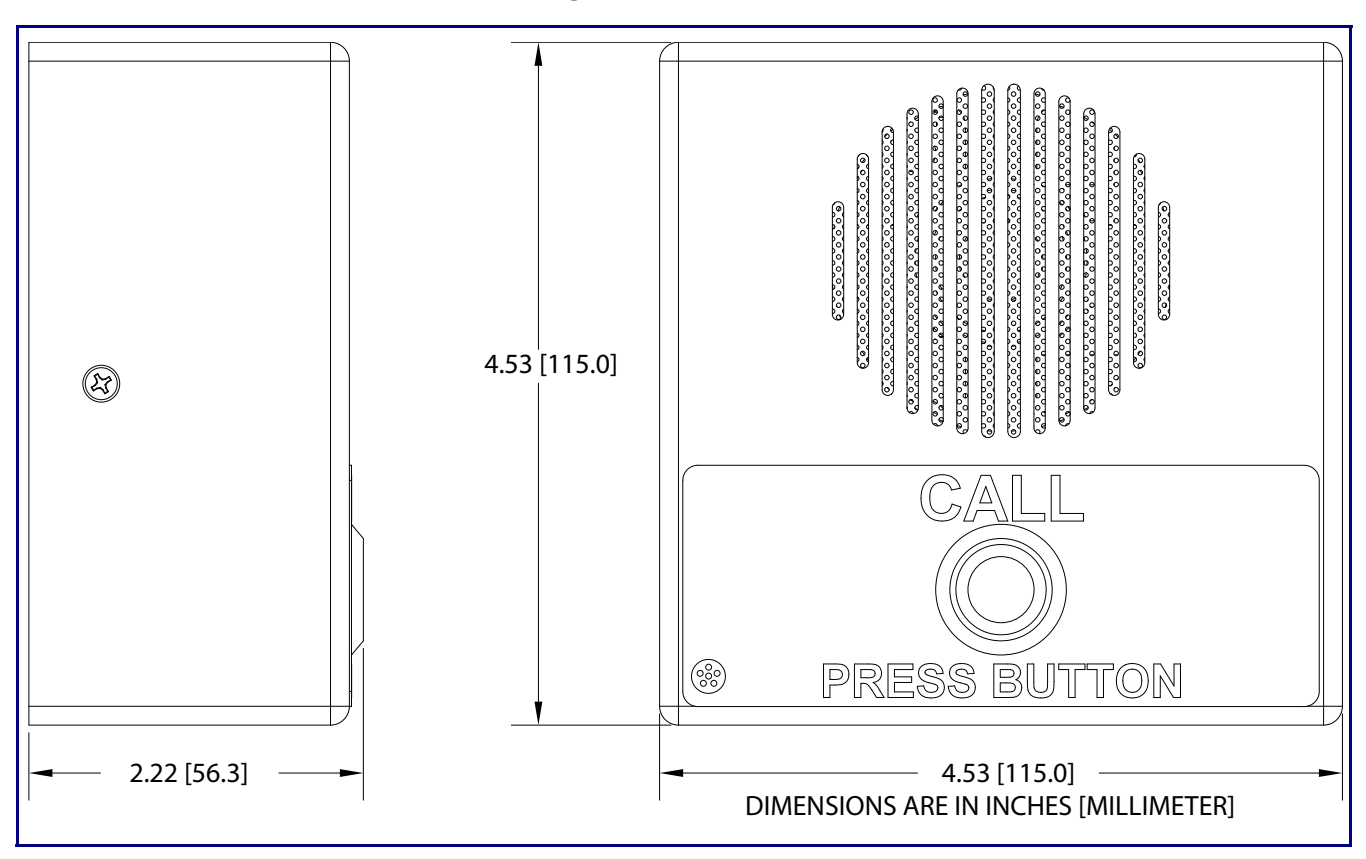

<span id="page-10-0"></span>**Figure 1-3. Dimensions**

## <span id="page-11-1"></span><span id="page-11-0"></span>1.8 Label Size

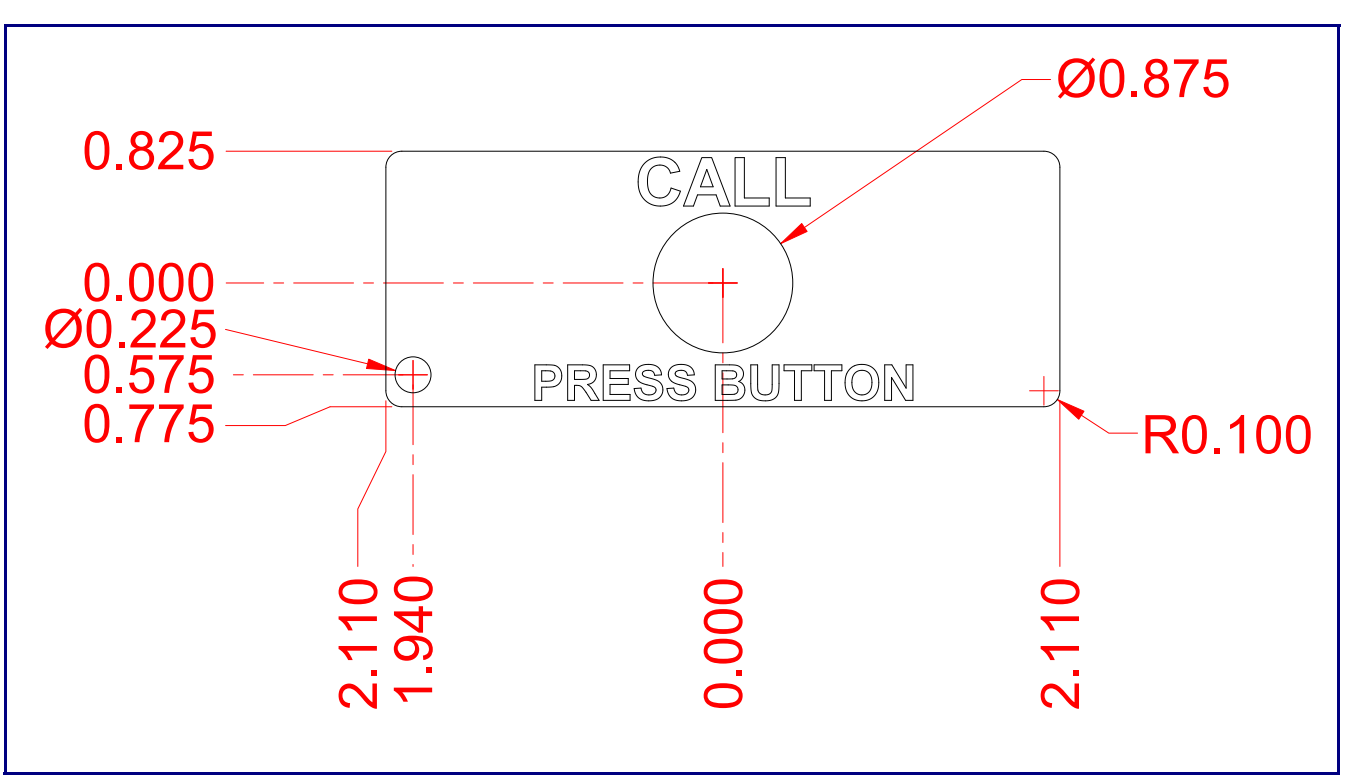

**Figure 1-4. Label Size**

# <span id="page-12-0"></span>2 Installing the VoIP Indoor Intercom

# <span id="page-12-1"></span>2.1 Parts List

<span id="page-12-4"></span>[Table](#page-12-2) 2-1 illustrates the SiP VoIP and PoE Speaker parts.

<span id="page-12-2"></span>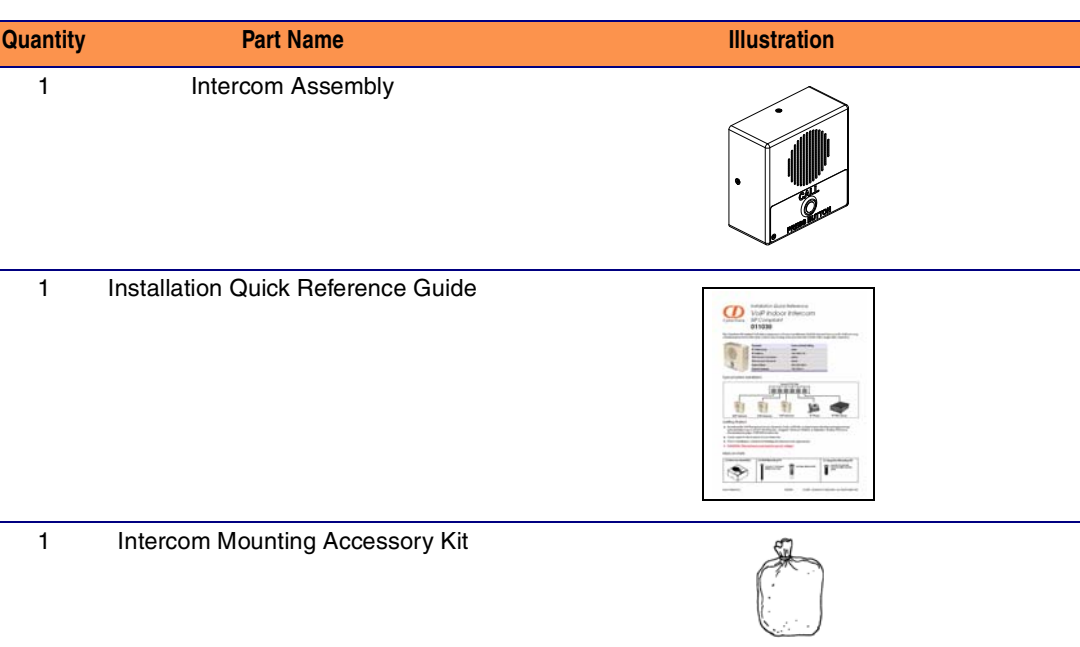

#### <span id="page-12-3"></span>**Table 2-1. Parts List**

# <span id="page-13-1"></span>2.2 Intercom Setup

### <span id="page-13-2"></span>2.2.1 VoIP Intercom Connections

<span id="page-13-4"></span>[Figure 2-5](#page-13-3) shows the pin connections on the J7 (terminal block). This terminal block can accept a wire range from 16 AWG to 26 AWG.

**Note** As an alternative to using PoE power, you can supply 5 VDC at 1000 mA into the terminal block.

<span id="page-13-3"></span>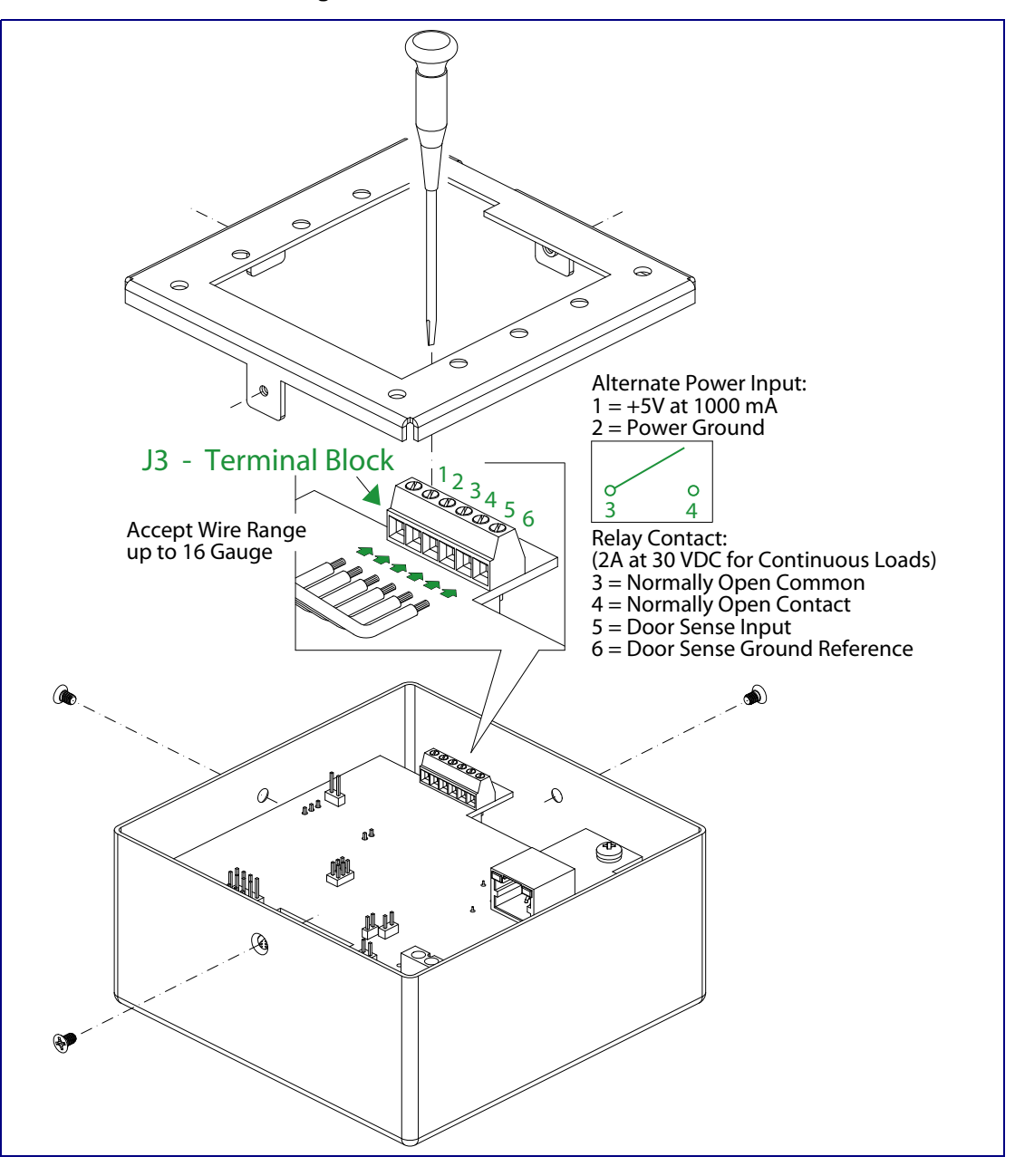

<span id="page-13-0"></span>**Figure 2-5. Terminal Block Connections**

### <span id="page-14-0"></span>2.2.2 Connecting a Device to the Auxiliary Relay

The VoIP Intercom incorporates an on-board relay which enables users to control an external relay for activating an auxiliary device such as an electric door strike (see [Figure 2-5](#page-13-3)). The Intercom relay contacts are limited to 1 amp at 30VDC. The Intercom relay activation time is selectable through the web interface and is controlled by DTMF tones generated from the phone being called. The DTMF tones are selectable from the web interface as well.

<span id="page-14-1"></span>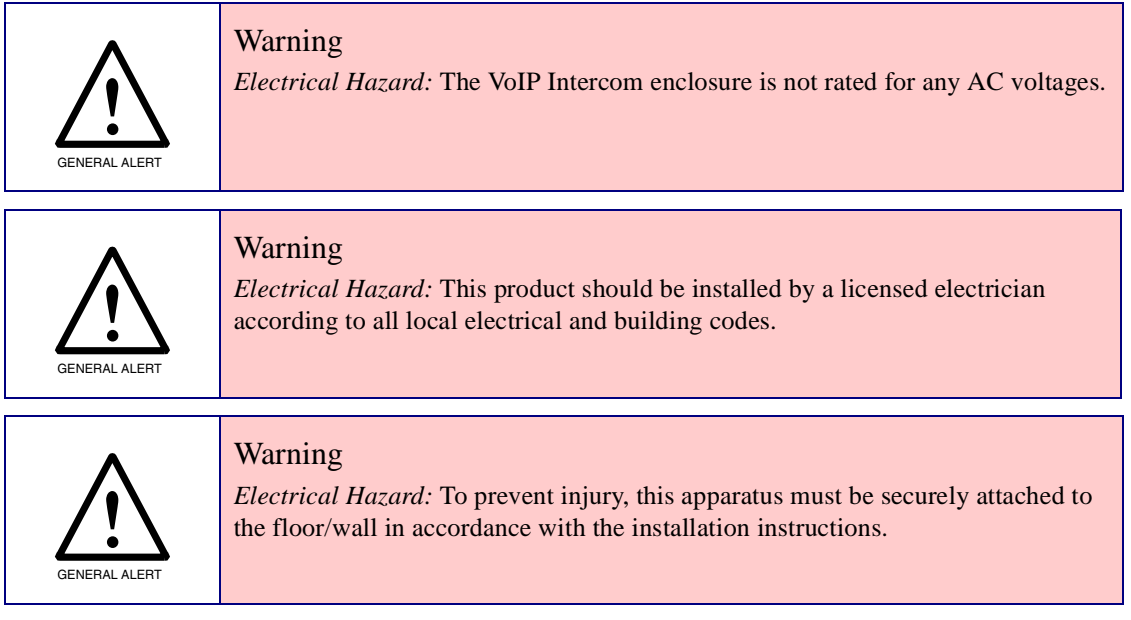

**Note** The three digit code for the auxiliary relay must be sent in conformance with RFC2833 DTMF generation.

<span id="page-14-2"></span>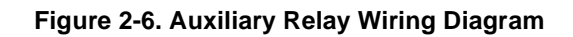

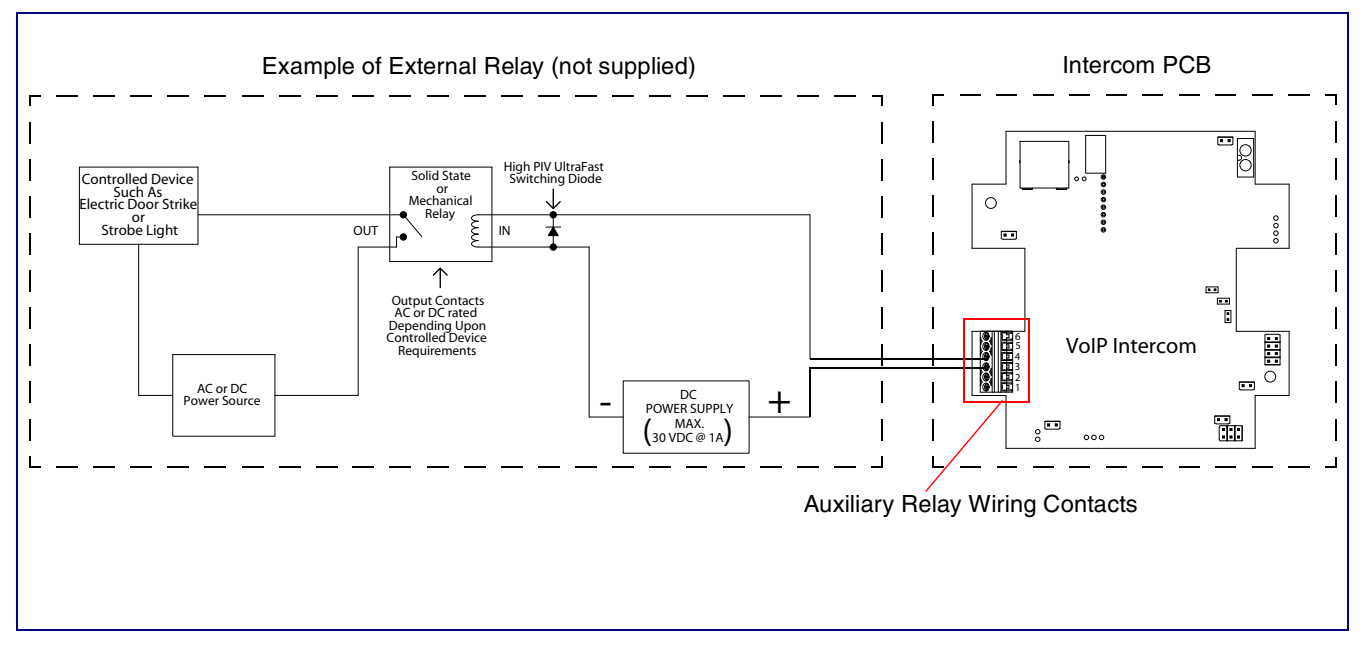

See [Figure 2-7](#page-15-1) and [Table](#page-16-0) 2-2 to identify the connectors and functions.

## <span id="page-15-0"></span>2.2.3 Identifying the VoIP Intercom Connectors

<span id="page-15-1"></span>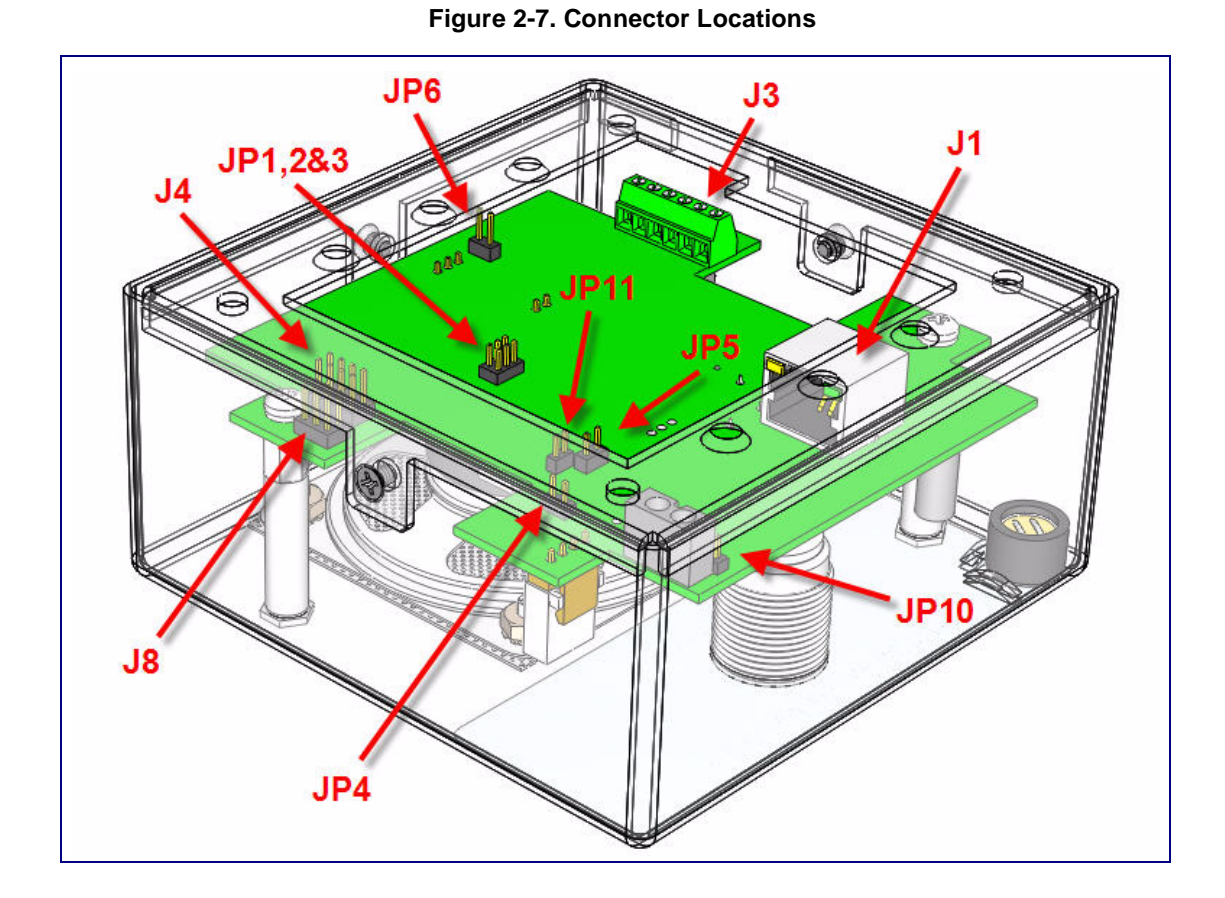

<span id="page-15-2"></span>See [Figure 2-7](#page-15-1) and [Table](#page-16-0) 2-2 to identify the connector locations and functions.

<span id="page-16-0"></span>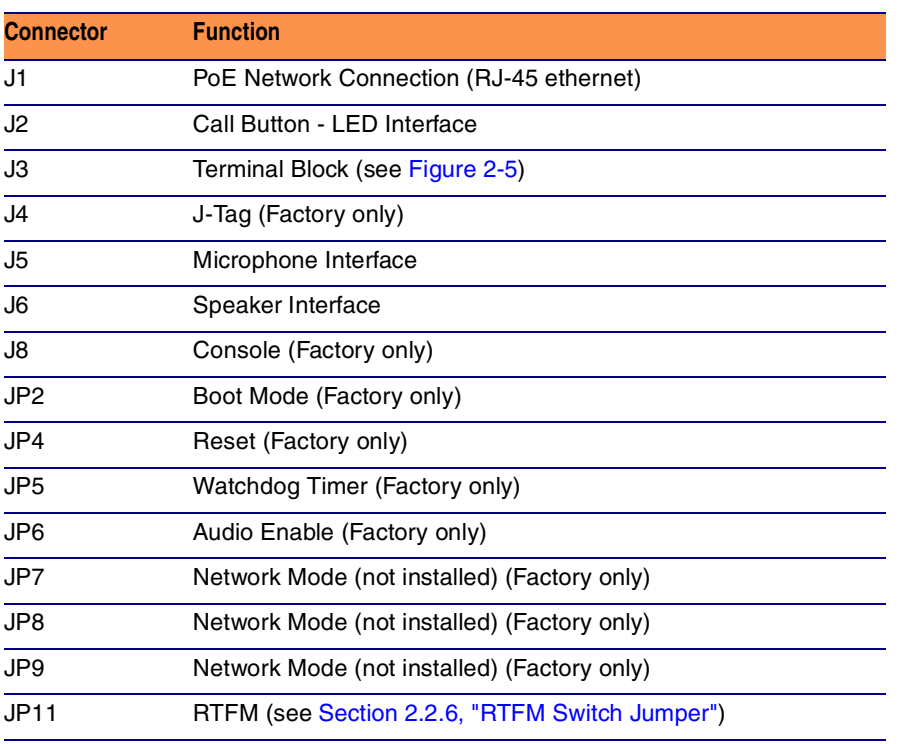

#### <span id="page-16-1"></span>**Table 2-2. Connector Functions**

### <span id="page-17-1"></span>2.2.4 Call Button and Indicator Light

#### 2.2.4.1 Initial Power

Upon initial power or reset, you will see the following:

- The light is on.
- The light will blink twice to indicate that the Interfom has acquired its network settings and is operational.
- The first blink indicates that the Interfom has acquired its network settings.
- The second blink indicates that the Interfom is operational.

#### 2.2.4.2 Calling

You may initiate a call by pressing the **Call** button.

An active call is indicated by the light blinking at one second intervals.

The Interfom will automatically answer an incoming call.

You can press the **Call** button to terminate an active call whether the call was an incoming call or a call that was initiated by you.

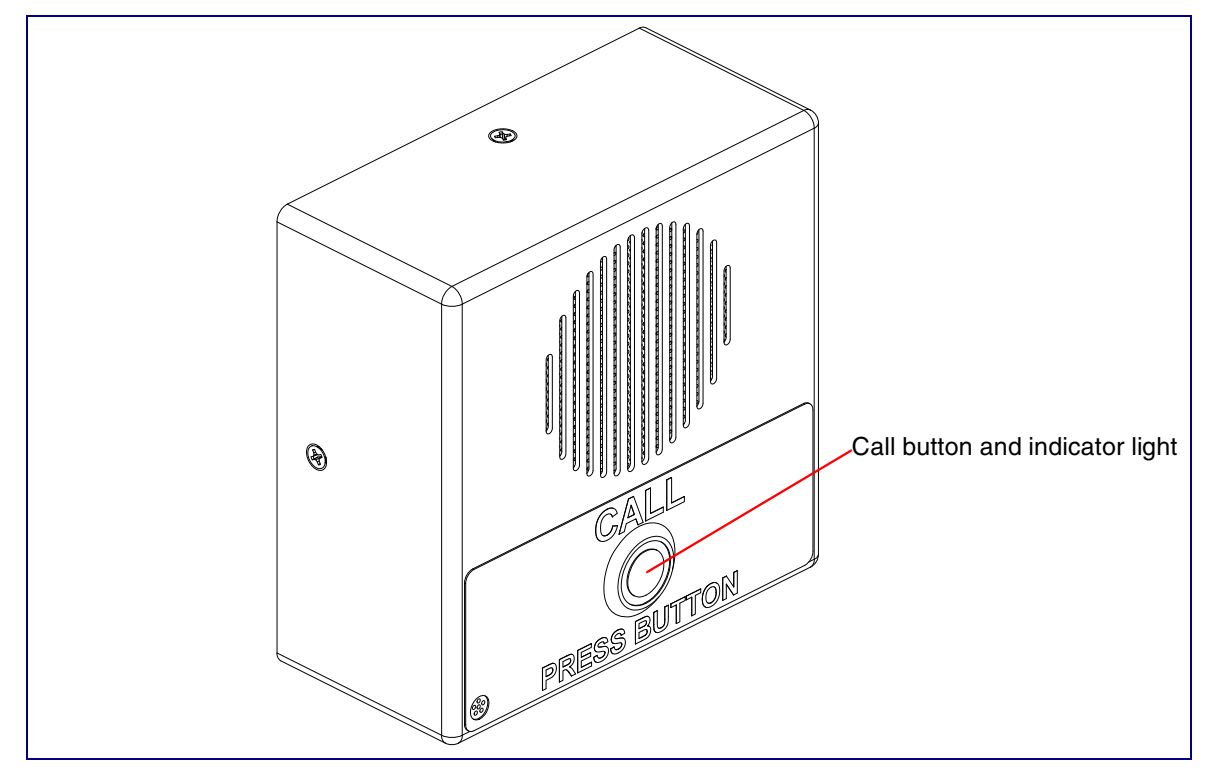

#### <span id="page-17-0"></span>**Figure 2-8. Call Button and Indicator Light**

### <span id="page-18-0"></span>2.2.5 Network Connectivity, and Data Rate

When you plug in the Ethernet cable or power supply:

<span id="page-18-6"></span><span id="page-18-5"></span><span id="page-18-4"></span>The square, green **Link** light above the Ethernet port indicates that the network connection has been established (see [Figure 2-9](#page-18-1)). The Link light changes color to confirm the auto-negotiated baud rate:

- <span id="page-18-9"></span>• This light is yellow at 10 Mbps.
- <span id="page-18-7"></span><span id="page-18-2"></span>It is orange at 100 Mbps.

#### 2.2.5.1 Verify Network Activity

The square, yellow **Activity** light blinks when there is network activity.

<span id="page-18-1"></span>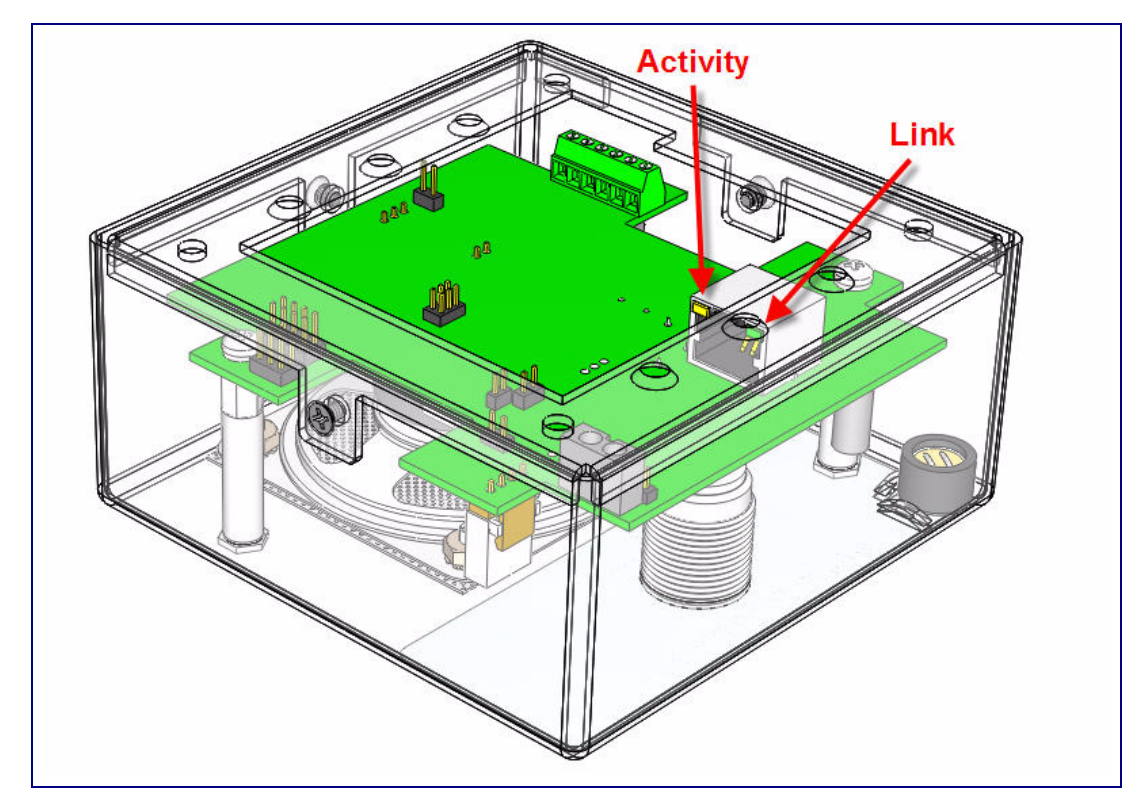

#### <span id="page-18-8"></span><span id="page-18-3"></span>**Figure 2-9. Network Connector**

### <span id="page-19-0"></span>2.2.6 RTFM Switch Jumper

<span id="page-19-8"></span>When the Intercom is operational and linked to the network, use the Reset Test Function Management **(RTFM)** switch (see [Figure 2-10](#page-19-1)) on the Intercom board to announce and confirm the Intercom's IP Address, test that the audio is working, and check the volume.

**Note** You must do this test prior to final assembly. Please remember to remove the RTFM switch jumper prior to final assembly.

<span id="page-19-1"></span>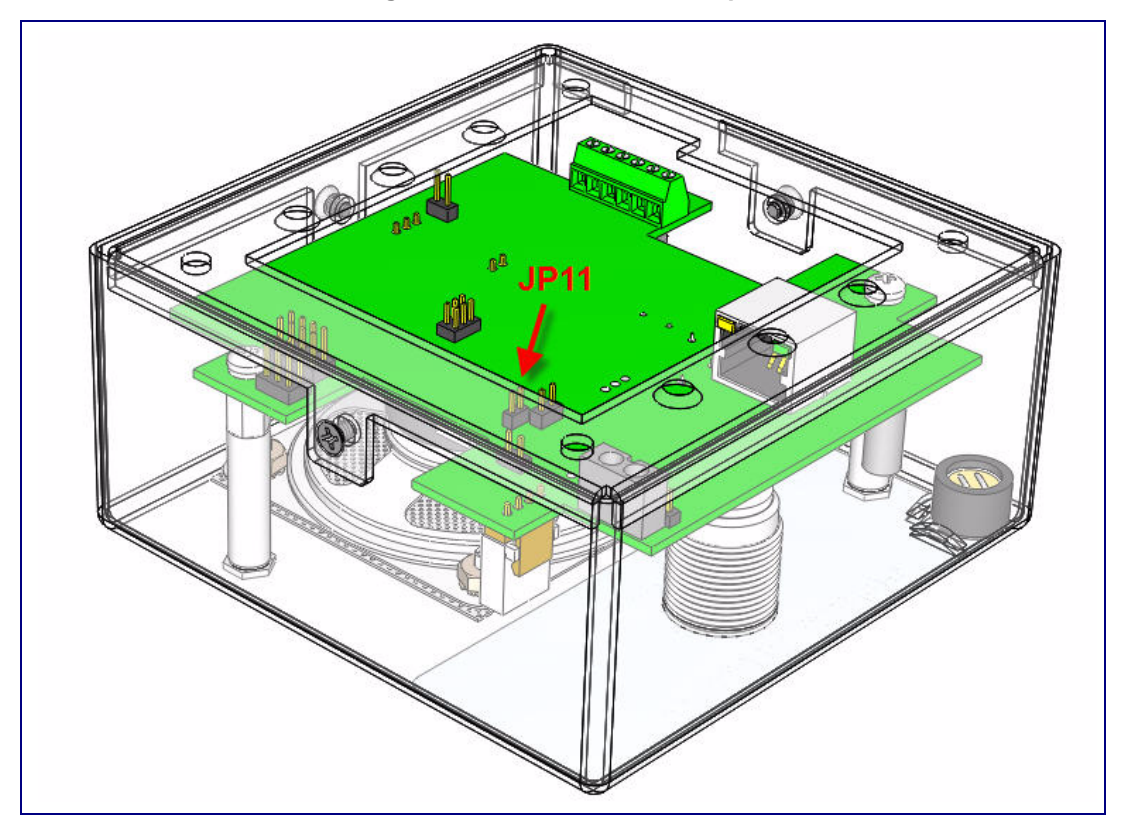

<span id="page-19-7"></span><span id="page-19-6"></span>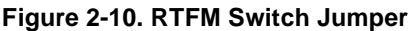

#### <span id="page-19-4"></span>2.2.6.1 Announcing the IP Address

To announce an Intercom's current IP address:

- <span id="page-19-5"></span><span id="page-19-2"></span>1. Unplug the Intercom.
- 2. Install the RTFM jumper on JP11.
- 3. Plug the network cable into the Intercom to supply power to the Intercom. The LED will illuminate during initialization, blink once, and then turn off.
- <span id="page-19-3"></span>4. The Intercom will announce the IP address.
- 5. After the Intercom has rebooted, remove the jumper from JP11.
- 6. Cycle power by disconnecting the PoE cable from J1 and plugging the PoE cable back into J1.

#### 2.2.6.2 Restore the Factory Default Settings

<span id="page-20-2"></span>When troubleshooting configuration problems, it is sometimes convenient to restore the device to a known state.

Each Intercom is delivered with factory set default values. Use the **RTFM** switch on the Intercom face to restore these parameters to the factory default settings.

To restore the factory default settings:

- 1. Complete steps [1](#page-19-2) through [4](#page-19-3) in [Section 2.2.6.1, "Announcing the IP Address".](#page-19-4)
- 2. Press and hold the **Call** button for **10** seconds.
- 3. When you hear the announcement, release the **Call** button. The factory default settings are restored, and the Interfom will automatically restart.
- 4. After the Intercom has rebooted, remove the jumper from JP11.
- 5. Cycle power by disconnecting the PoE cable from J1 and plugging the PoE cable back into J1.

<span id="page-20-4"></span><span id="page-20-3"></span><span id="page-20-1"></span>**Figure 2-11. RTFM Switch Jumper**

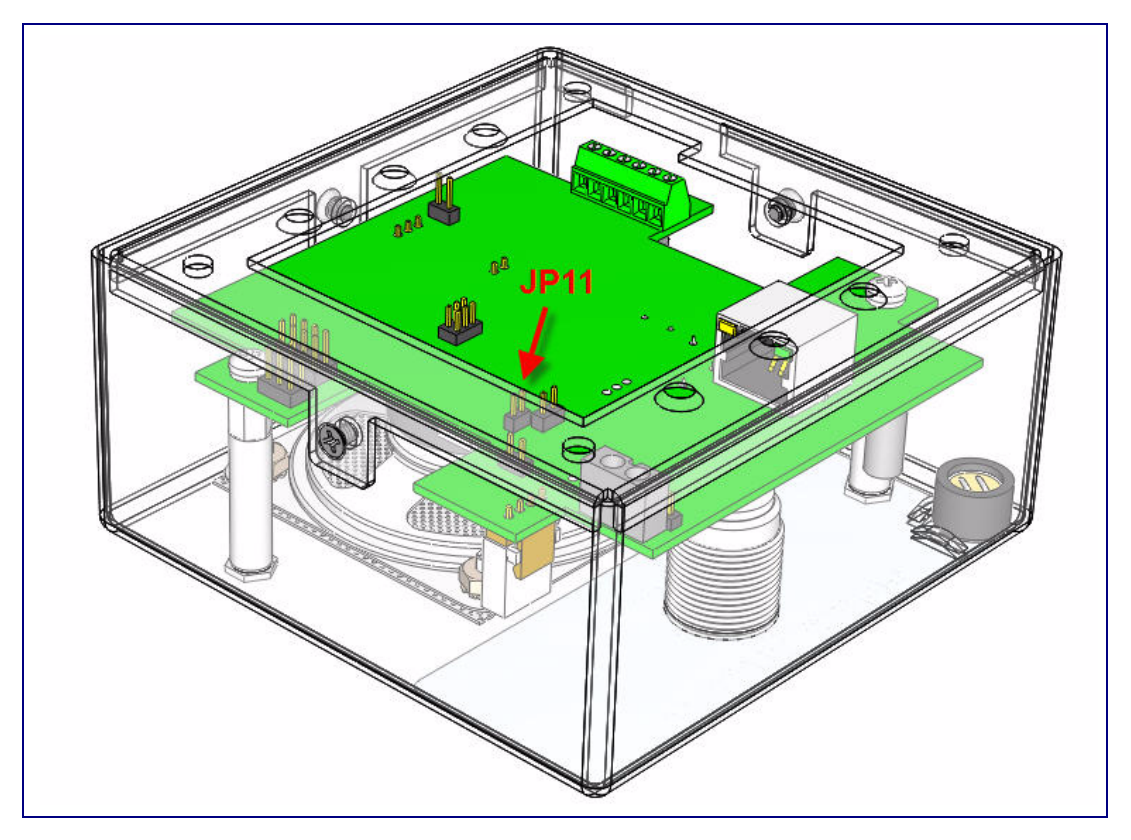

### <span id="page-20-0"></span>2.2.7 Adjust the Volume

You will be only able to adjust the volume through the network configuration page.

### <span id="page-21-0"></span>2.3 Configure the Intercom Parameters

To configure the Intercom online, use a standard web browser.

Configure each Intercom and verify its operation *before* you mount it. When you are ready to mount an Intercom, refer to [Appendix A, "Mounting the Indoor Intercom"](#page-47-2) for instructions.

All Intercoms are initially configured with the following default IP settings:

When configuring more than one Intercom, attach the Intercoms to the network and configure one at a time to avoid IP address conflicts..

<span id="page-21-7"></span><span id="page-21-6"></span><span id="page-21-4"></span>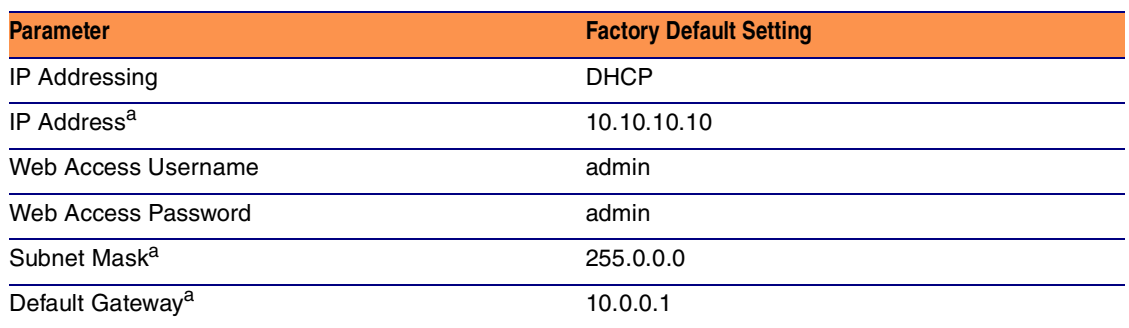

#### <span id="page-21-2"></span><span id="page-21-1"></span>**Table 2-3. Factory Default Settings**

<span id="page-21-8"></span><span id="page-21-5"></span><span id="page-21-3"></span>a. Default if there is not a DHCP server present.

### <span id="page-22-1"></span><span id="page-22-0"></span>2.3.1 Log in to the Configuration Home Page

- <span id="page-22-2"></span>1. Open your browser to the Intercom IP address.
- **Note** If the network does not have access to a DHCP server, the device will default to an IP address of 10.10.10.10.
- **Note** Make sure that the PC is on the same IP network as the Intercom.
- **Note** You may also download CyberData's VoIP Discovery Utility program which allows you to easily find and configure the default web address of the CyberData VoIP products.

<span id="page-22-3"></span>CyberData's VoIP Discovery Utility program is available on the VoIP Indoor Intercom product page at:

<http://www.cyberdata.net/support/voip/index.html>

**Note** The Intercom ships in DHCP mode. To get to the **Home** page, use the discovery utility to scan for the device on the network and open your browser from there.

2. When prompted, use the following default **Web Access Username** and **Web Access Password** to access the **Home Page** ([Figure 2-12\)](#page-23-0):

Web Access Username: **admin**

Web Access Password: **admin**

<span id="page-23-0"></span>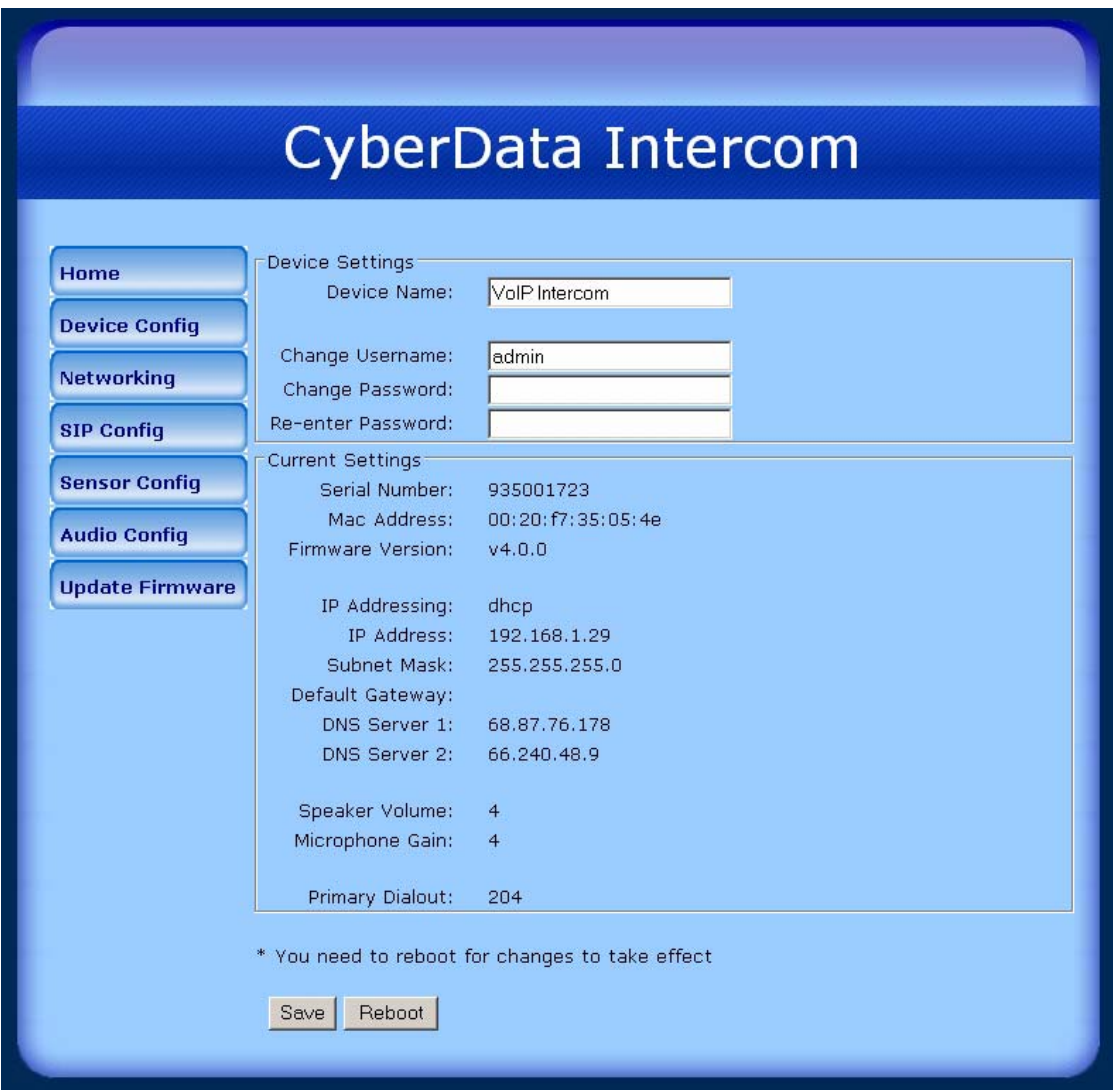

<span id="page-23-5"></span><span id="page-23-4"></span><span id="page-23-3"></span>**Figure 2-12. Home Page**

3. On the **Home Page**, review the setup details and navigation buttons described in [Table](#page-23-1) 2-4.

#### <span id="page-23-2"></span>**Table 2-4. Home Page Overview**

<span id="page-23-1"></span>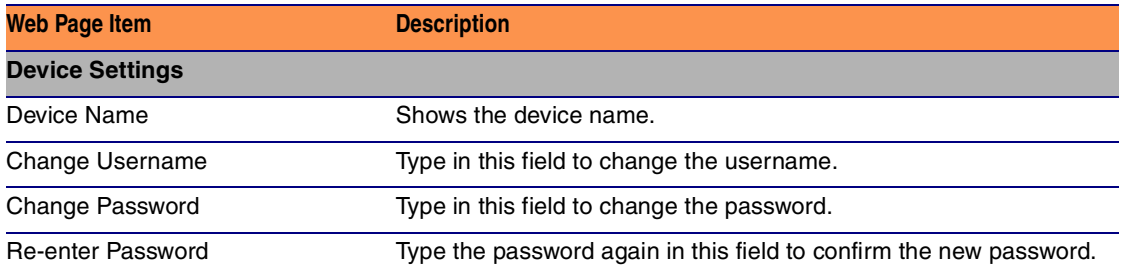

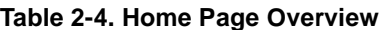

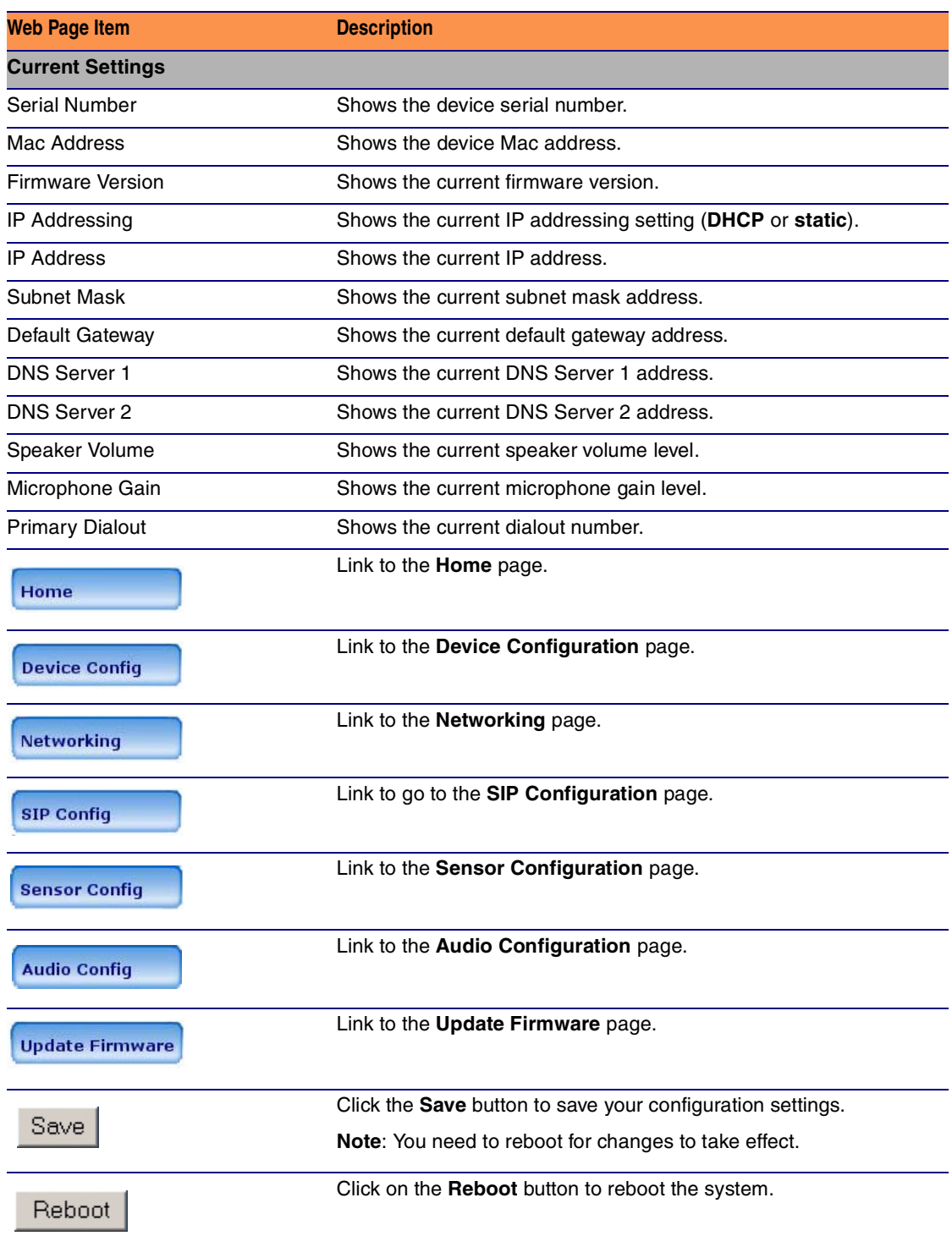

### <span id="page-25-0"></span>2.3.2 Configure the Device

1. Click the **Device Configuration** button to open the **Device Configuration** page. See [Figure 2-13.](#page-25-1)

<span id="page-25-1"></span>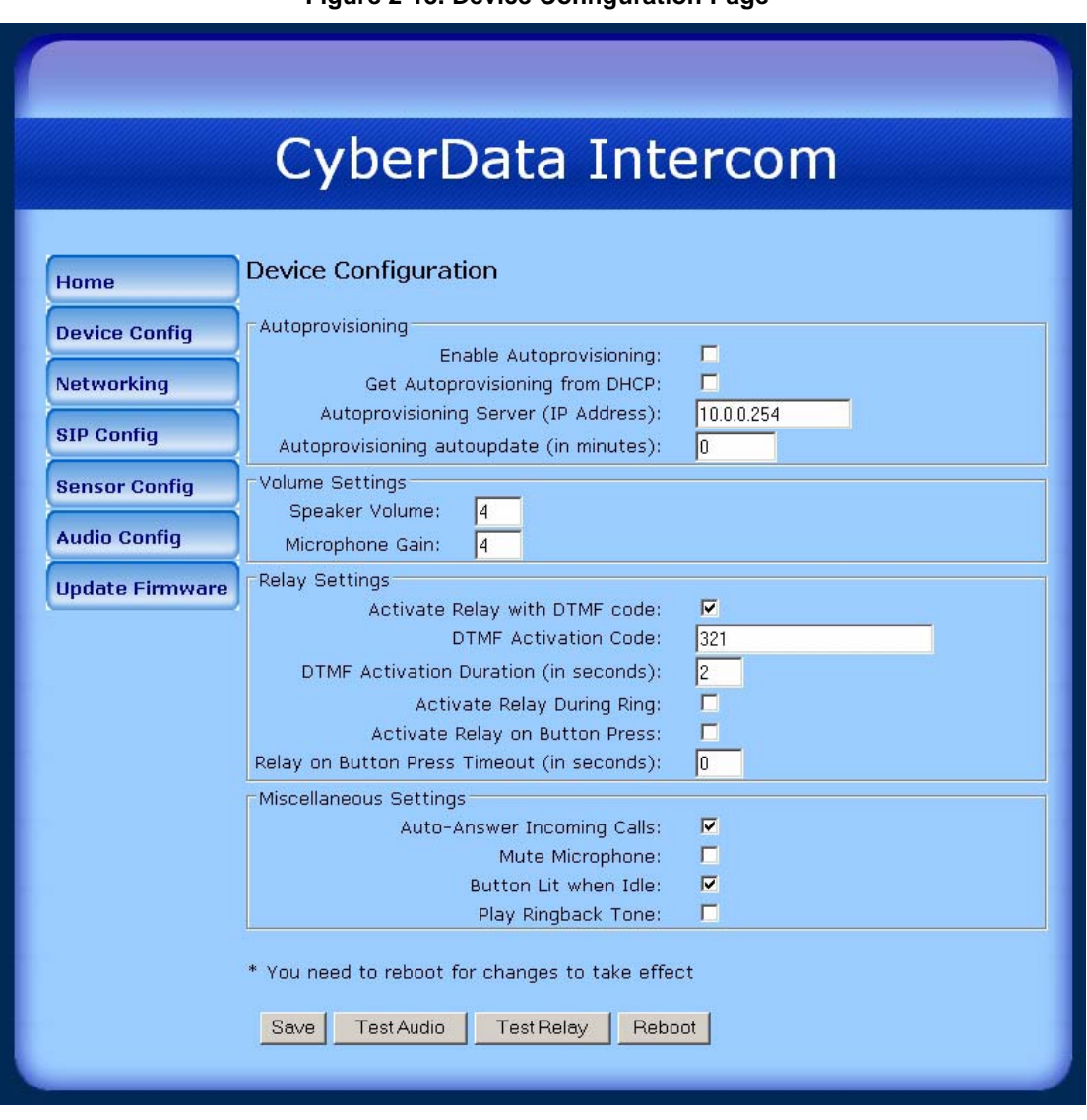

<span id="page-25-5"></span><span id="page-25-3"></span>**Figure 2-13. Device Configuration Page**

2. On the **Device Configuration** page, you may enter values for the parameters indicated in [Table](#page-25-2) 2-5.

#### <span id="page-25-4"></span>**Table 2-5. Device Configuration Parameters**

<span id="page-25-2"></span>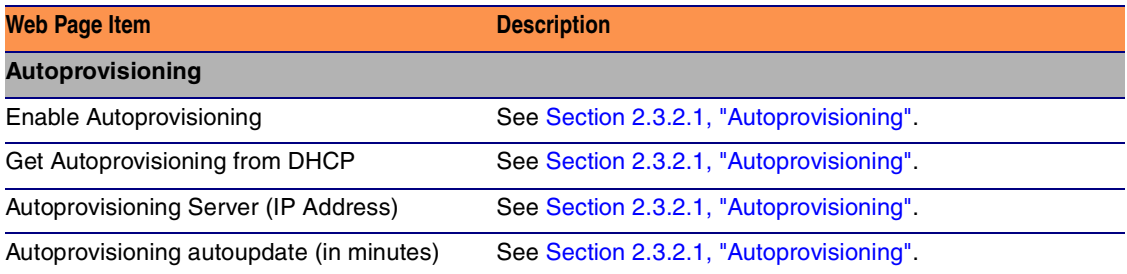

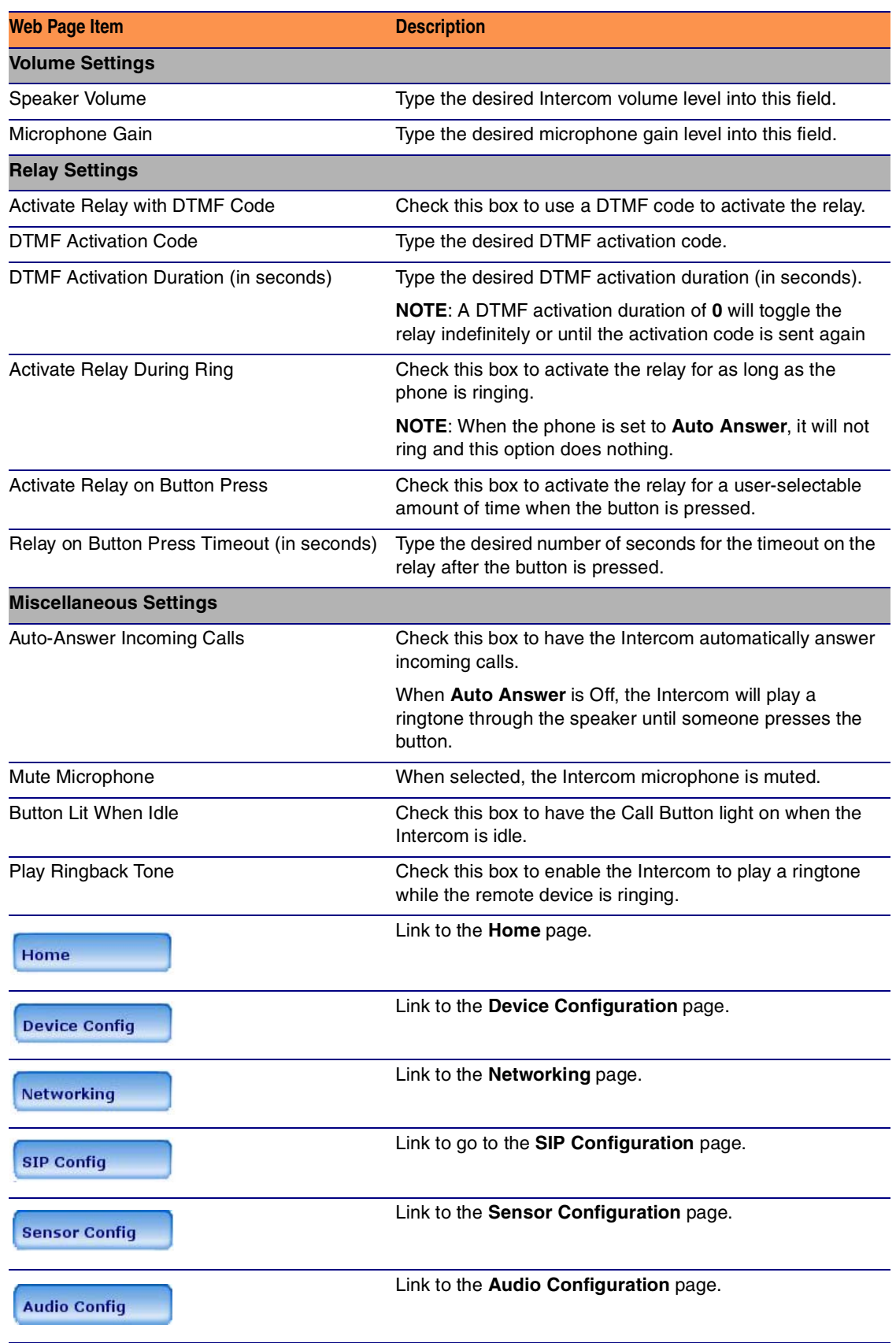

#### **Table 2-5. Device Configuration Parameters**

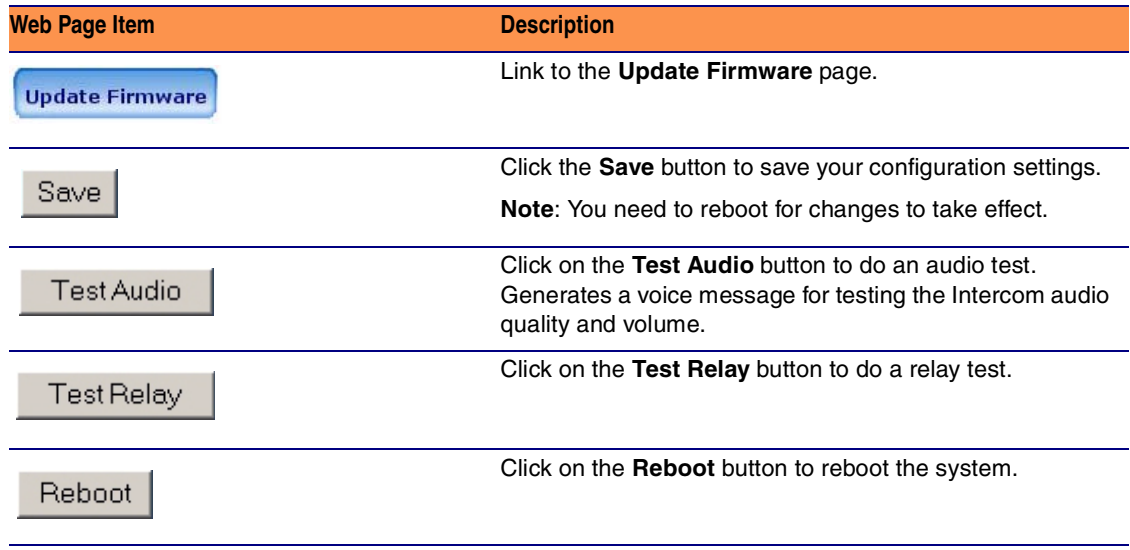

#### **Table 2-5. Device Configuration Parameters**

3. After changing the parameters, click the **Save** button.

### <span id="page-28-1"></span><span id="page-28-0"></span>2.3.2.1 Autoprovisioning

<span id="page-28-4"></span><span id="page-28-3"></span><span id="page-28-2"></span>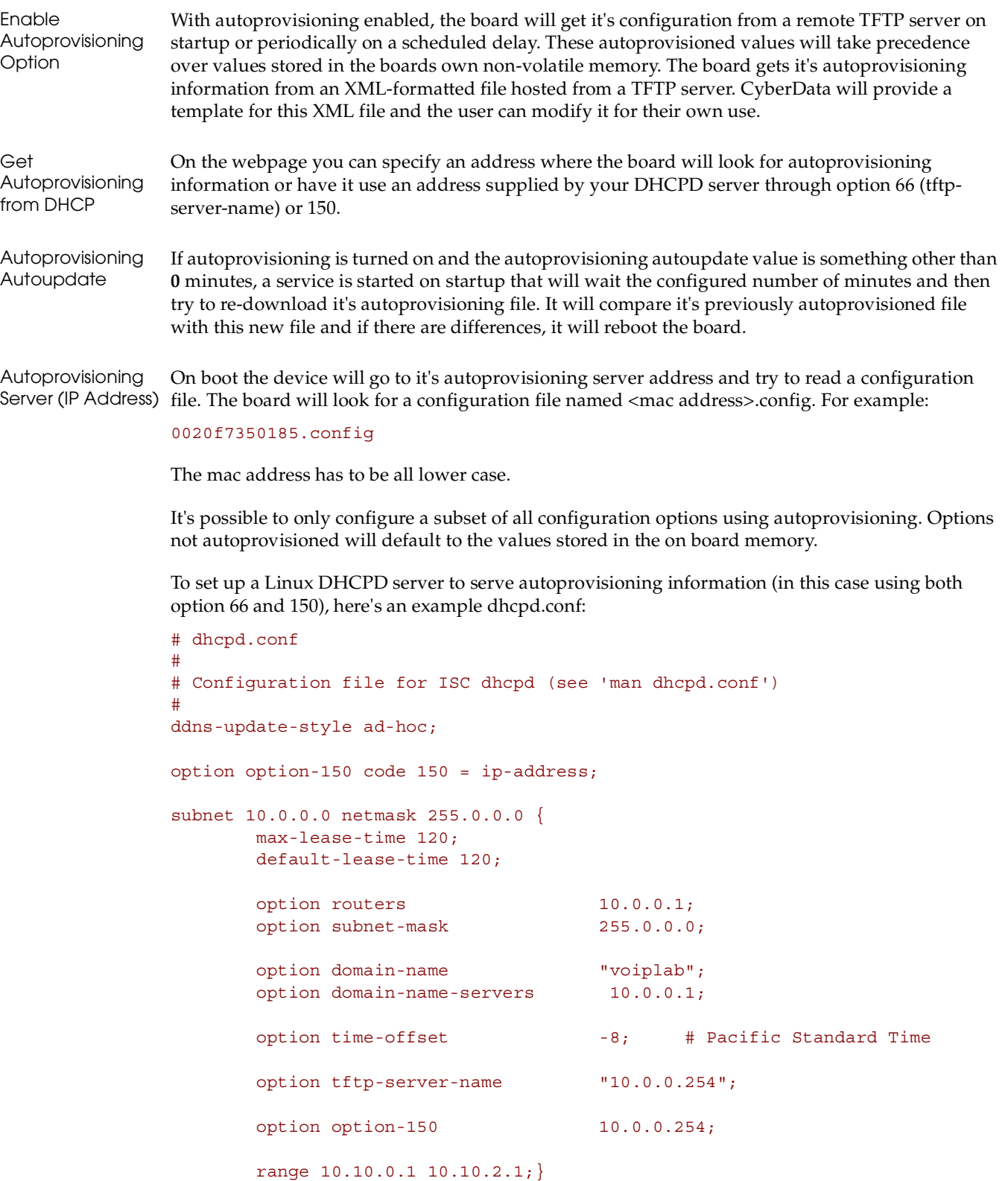

### <span id="page-29-1"></span><span id="page-29-0"></span>2.3.3 Configure the Network Parameters

<span id="page-29-2"></span>1. Click the **Networking** button to open the **Network Configuration** page ([Figure 2-14\)](#page-29-2).

<span id="page-29-5"></span>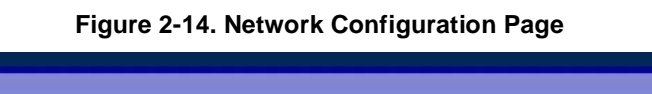

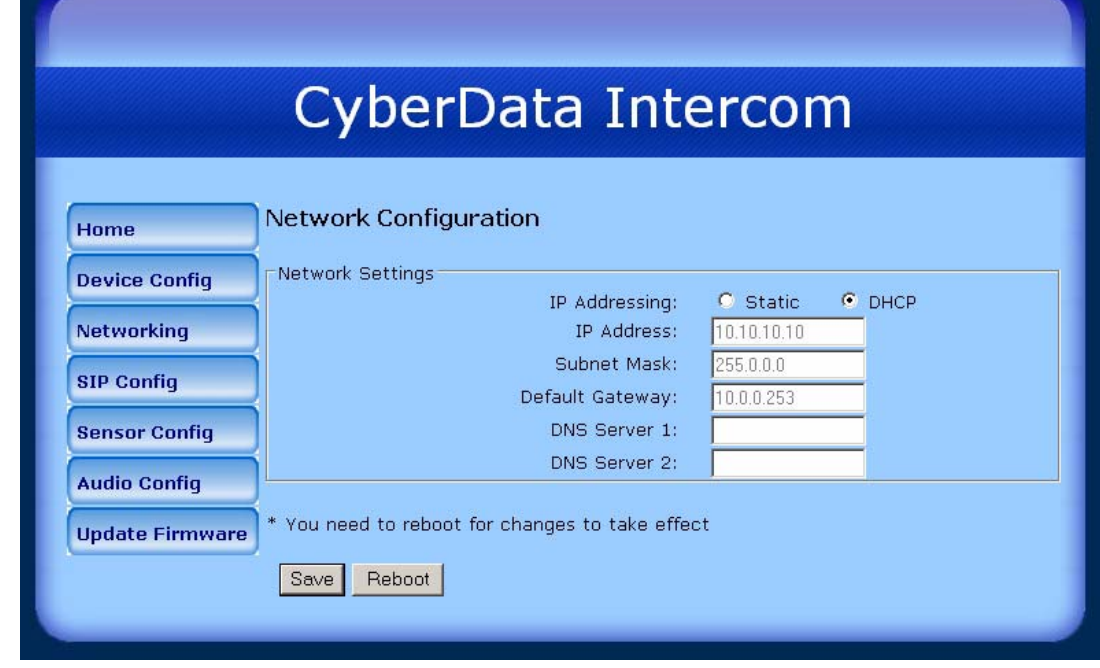

2. On the **Network Configuration** page, enter values for the parameters indicated in [Table](#page-29-3) 2-6.

<span id="page-29-11"></span><span id="page-29-7"></span><span id="page-29-4"></span>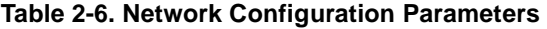

<span id="page-29-12"></span><span id="page-29-10"></span><span id="page-29-9"></span><span id="page-29-8"></span><span id="page-29-6"></span><span id="page-29-3"></span>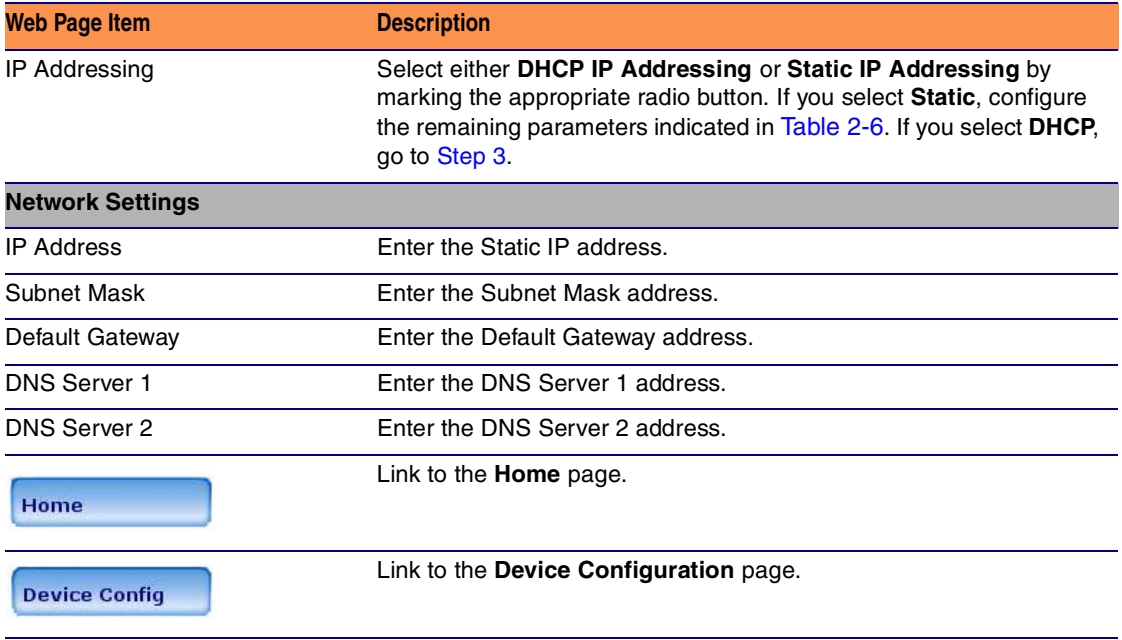

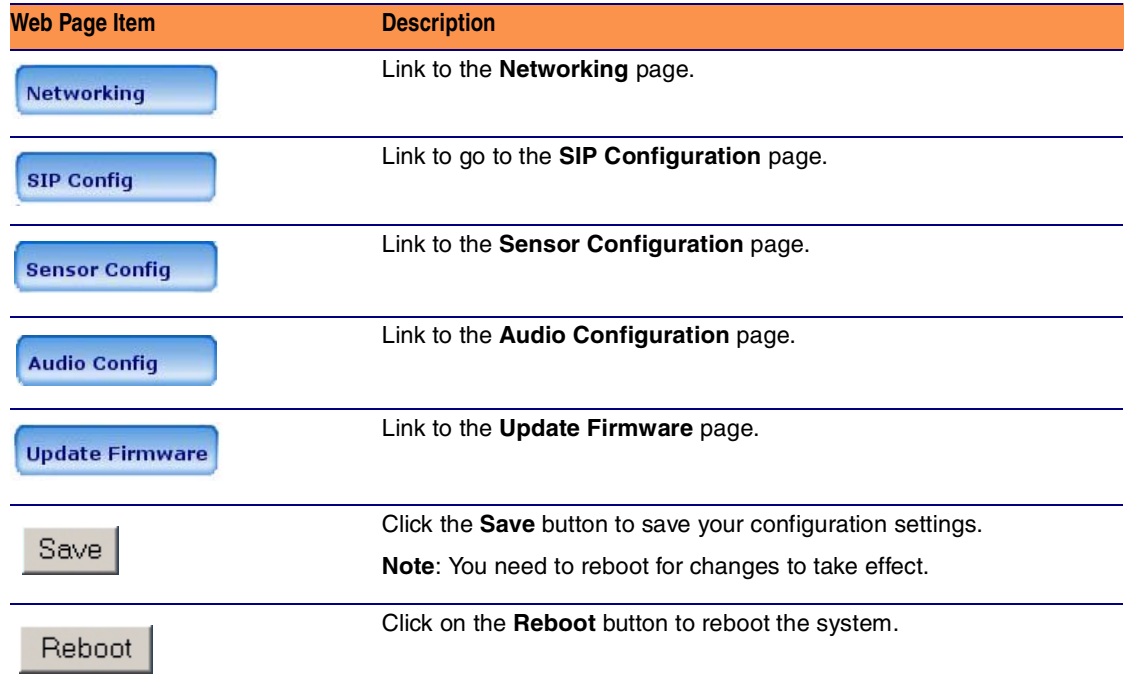

#### **Table 2-6. Network Configuration Parameters**

- <span id="page-30-0"></span>3. After changing the parameters, click **Save Settings**. This updates the changed parameters and reboots the Intercom if appropriate.
- 4. Connect the Intercom to the target network.
- 5. From a system on the same network as the Intercom, open a browser with the new IP address of the Intercom.

### <span id="page-31-1"></span><span id="page-31-0"></span>2.3.4 Configure the SIP Parameters

- 1. Click **SIP Config** to open the **SIP Configuration** page [\(Figure 2-15](#page-31-2)).
- **Note** For specific server configurations, go to the VoIP Indoor Intercom product page at: <http://www.cyberdata.net/support/voip/index.html>

<span id="page-31-5"></span>**Figure 2-15. SIP Configuration Page**

<span id="page-31-2"></span>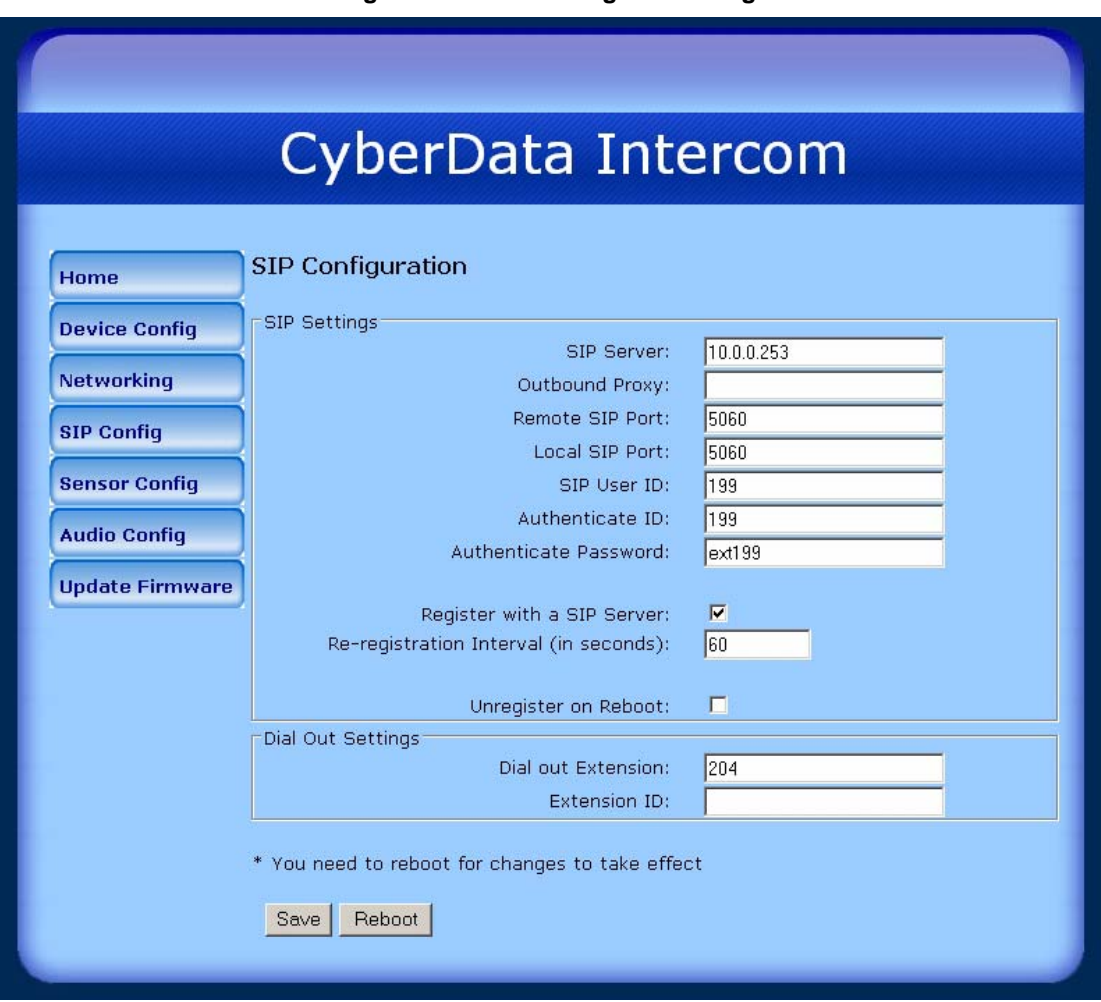

2. On the **SIP Configuration** page, enter values for the parameters indicated in [Table](#page-31-3) 2-7.

#### <span id="page-31-4"></span>**Table 2-7. SIP Configuration Parameters**

<span id="page-31-7"></span><span id="page-31-6"></span><span id="page-31-3"></span>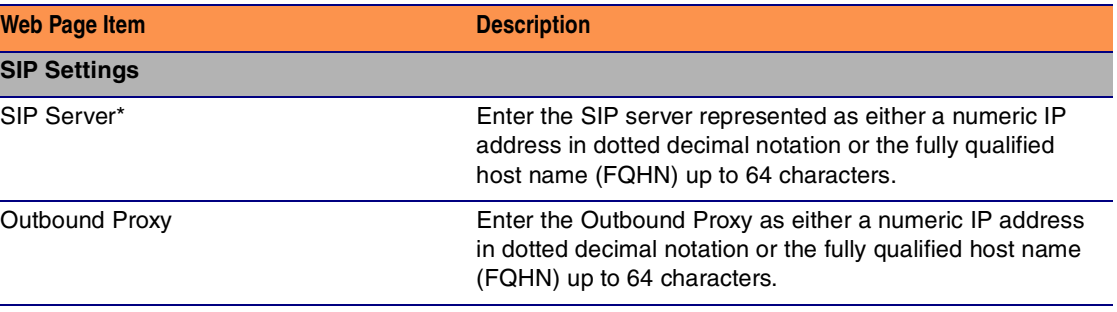

<span id="page-32-7"></span><span id="page-32-6"></span><span id="page-32-5"></span><span id="page-32-4"></span><span id="page-32-3"></span><span id="page-32-1"></span><span id="page-32-0"></span>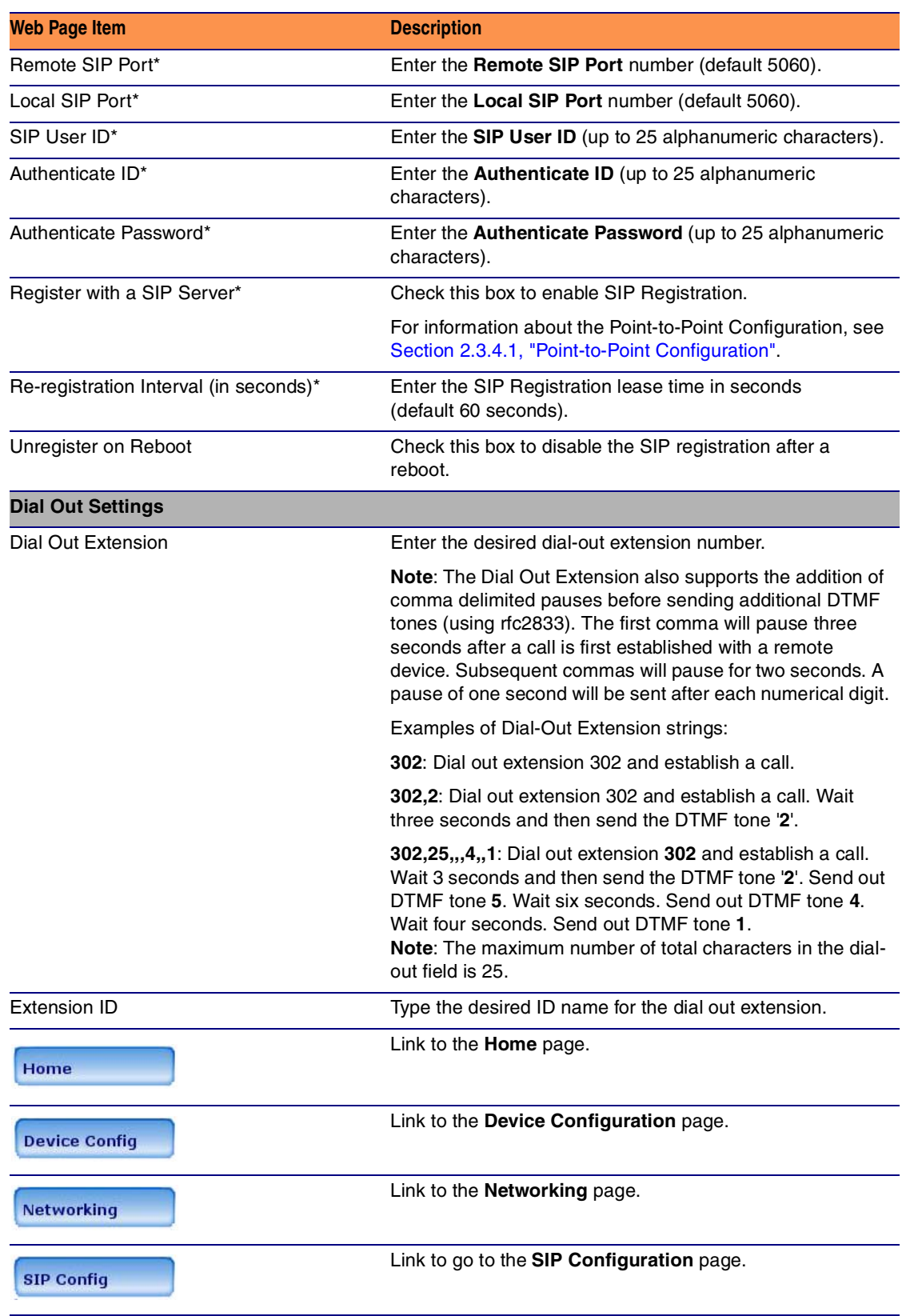

#### <span id="page-32-2"></span>**Table 2-7. SIP Configuration Parameters**

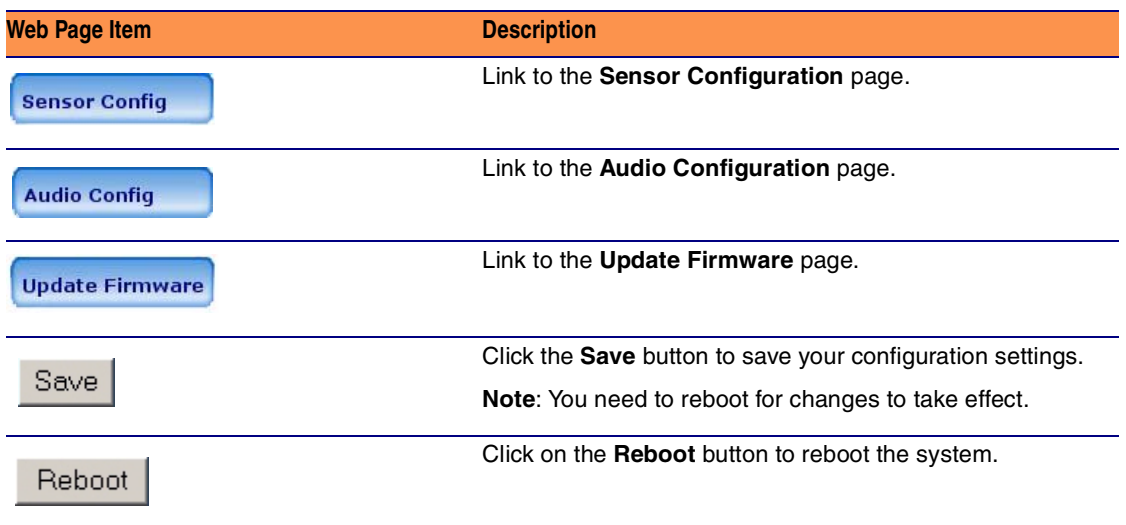

#### **Table 2-7. SIP Configuration Parameters**

3. After changing the parameters, click **Save Settings**.

#### <span id="page-34-2"></span><span id="page-34-0"></span>2.3.4.1 Point-to-Point Configuration

When the board is set to not register with a SIP server (see [Figure 2-16\)](#page-34-1), it's possible to set the intercom to dial out to a single endpoint.

In this case, the dial-out extension should be the IP address of the remote device. The Intercom can also receive Point-to-Point calls. The delayed DTMF functionality is available in the Point-to-Point Mode.

**Note** Receiving point-to-point SiP calls may not work with all phones.

#### **Figure 2-16. SIP Configuration Page Set to Point-to-Point Mode**

<span id="page-34-1"></span>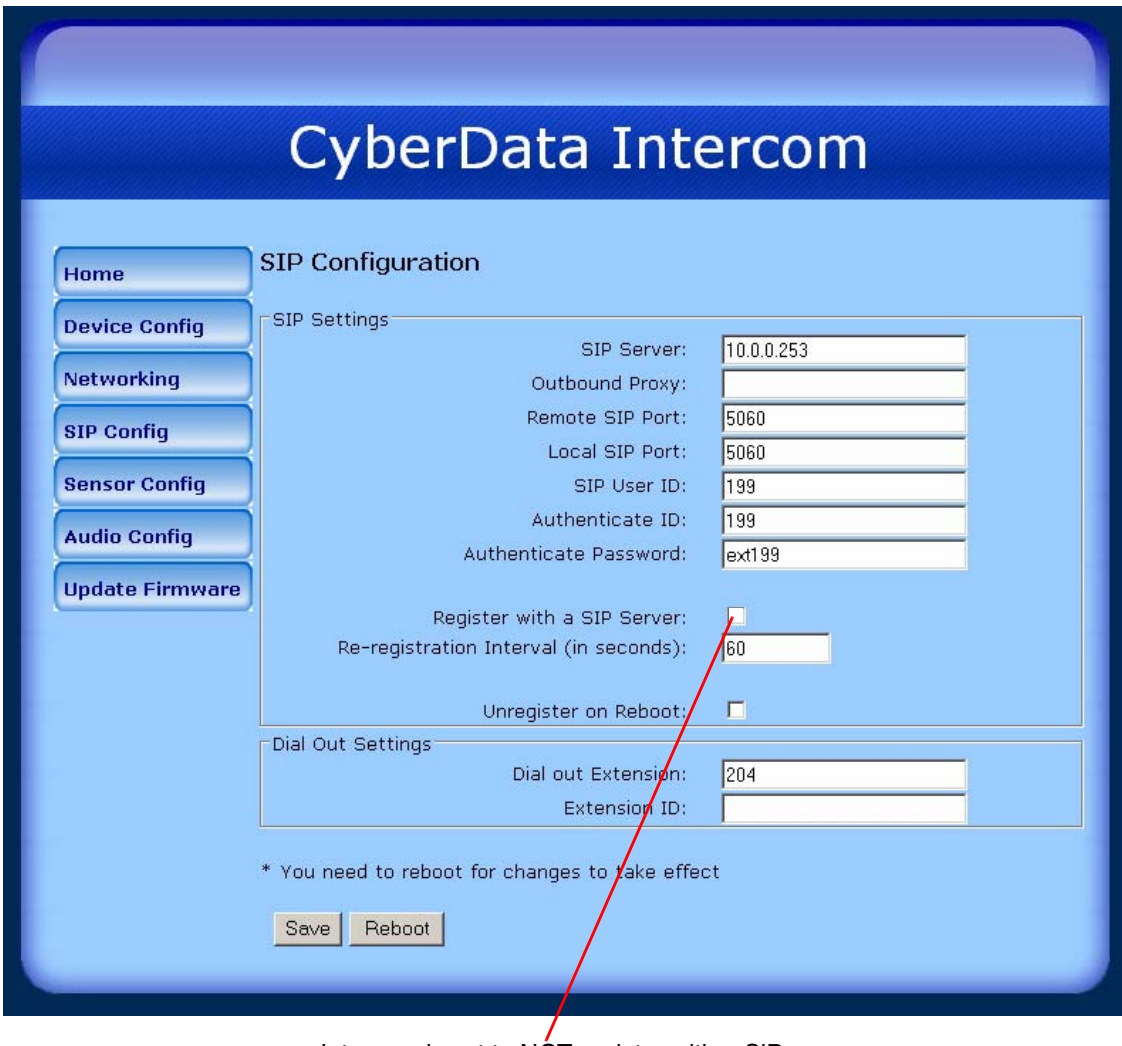

Intercom is set to NOT register with a SiP server

#### 2.3.4.2 Delayed DTMF

On the **SIP Configuration** page the dial out extension now supports the addition of comma delimited pauses and sending additional DTMF tones (using rfc2833). The first comma will pause three seconds after a call is first established with a remote device. Subsequent commas will pause for 2 seconds. A pause of one second will be sent after each numerical digit.

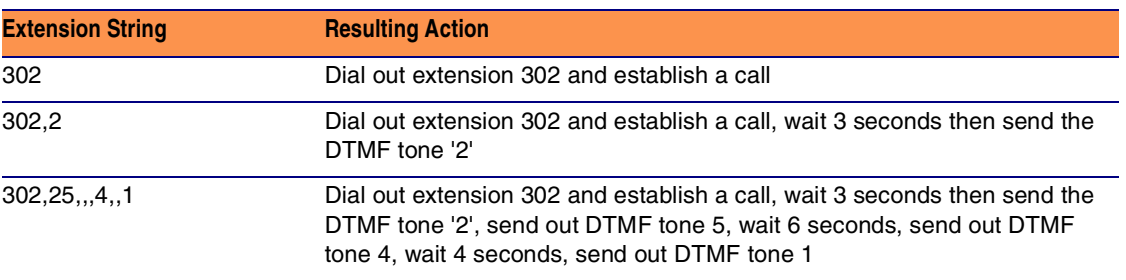

#### <span id="page-35-1"></span><span id="page-35-0"></span>**Table 2-8. Examples of Dial-Out Extension Strings**

**Note** The maximum number of total characters in the dial-out field is 25.

### <span id="page-36-1"></span><span id="page-36-0"></span>2.3.5 Configure the Sensor Configuration Parameters

<span id="page-36-3"></span><span id="page-36-2"></span>The door sensor (pins 5 and 6) on the header can be used to monitor a door's open or closed state. There is an option on the **Sensor Configuration** page to trigger on an open or short condition on these pins. The door sensor alarm will be activated when the **Door Open Timeout** parameter has been met.

<span id="page-36-4"></span>The intrusion sensor is an optical sensor installed on the Intercom board and will be activated when the Intercom is removed from the case.

For each sensor there are four actions the Intercom can take:

Flash the LED until the sensor is deactivated (roughly 10 times/second)

Activate the relay until the sensor is deactivated

Loop an audio file out of the Intercom speaker until the sensor is deactivated

Call a preset extension and play a pre-recorded audio file (once)

**Note** Calling a preset extension can be set up as a point-to-point call, but currently can't send delayed DTMF tones.

1. Click **Sensor Config** to open the **Sensor Configuration** page ([Figure 2-17\)](#page-37-0).

<span id="page-37-1"></span>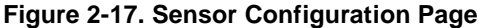

<span id="page-37-0"></span>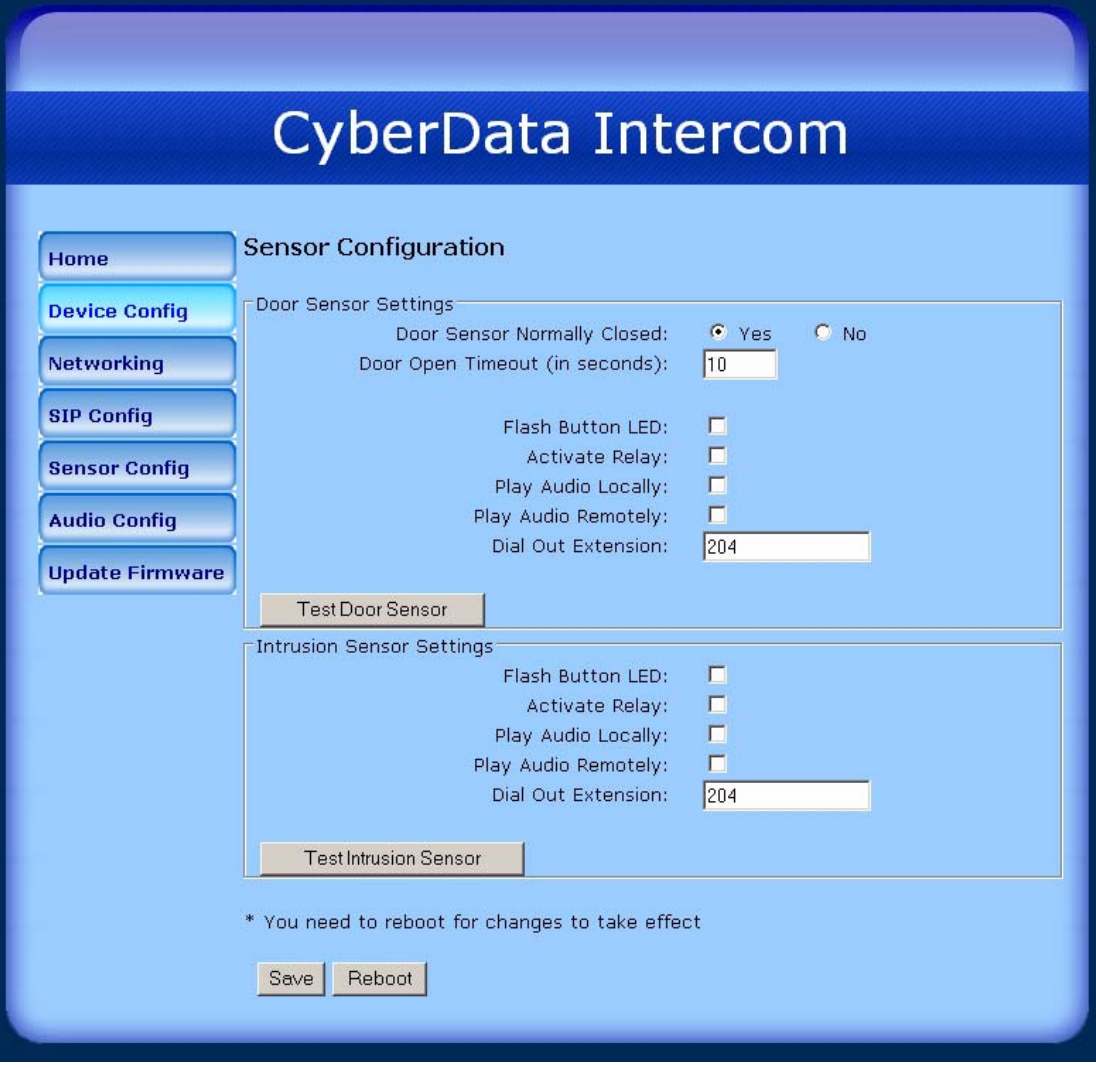

2. On the **Sensor Configuration** page, enter values for the parameters indicated in [Table](#page-38-0) 2-9.

<span id="page-38-15"></span><span id="page-38-14"></span><span id="page-38-13"></span><span id="page-38-12"></span><span id="page-38-11"></span><span id="page-38-10"></span><span id="page-38-9"></span><span id="page-38-8"></span><span id="page-38-7"></span><span id="page-38-6"></span><span id="page-38-5"></span><span id="page-38-4"></span><span id="page-38-3"></span><span id="page-38-2"></span><span id="page-38-1"></span><span id="page-38-0"></span>

| <b>Web Page Item</b>             | <b>Description</b>                                                                                   |
|----------------------------------|----------------------------------------------------------------------------------------------------|
| <b>Door Sensor Settings</b>      |                                                                                                    |
| Door Sensor Normally Closed      | Select the inactive state of the door sensors.                                                       |
| Door Open Timeout (in seconds)   | Select the number of seconds that you want to pass before<br>the door sensor is activated.           |
| Flash Button LED*                | Check this box to flash the LED until the sensor is<br>deactivated (roughly 10 times/second).        |
| <b>Activate Relay</b>            | Check this box to activate the relay until the sensor is<br>deactivated.                             |
| Play Audio Locally               | Check this box to loop an audio file out of the Intercom<br>speaker until the sensor is deactivated. |
| Play Audio Remotely              | Check this box to call a preset extension and play a pre-<br>recorded audio file (once).             |
| Dial Out Extension               | Enter the button dial-out extension number.                                                          |
| <b>Test Door Sensor</b>          | Use this button to test the door sensor.                                                             |
| <b>Intrusion Sensor Settings</b> |                                                                                                    |
| Flash Button LED*                | Check this box to flash the LED until the sensor is<br>deactivated (roughly 10 times/second).        |
| <b>Activate Relay</b>            | Check this box to activate the relay until the sensor is<br>deactivated.                             |
| Play Audio Locally               | Check this box to loop an audio file out of the Intercom<br>speaker until the sensor is deactivated. |
| Play Audio Remotely              | Check this box to call a preset extension and play a pre-<br>recorded audio file (once).             |
| Dial Out Extension               | Enter the button dial-out extension number.                                                          |
| <b>Test Intrusion Sensor</b>     | Use this button to test the Intrusion sensor.                                                        |
| Home                             | Link to the <b>Home</b> page.                                                                        |
| <b>Device Config</b>             | Link to the Device Configuration page.                                                               |
| <b>Networking</b>                | Link to the Networking page.                                                                         |
| <b>SIP Config</b>                | Link to go to the SIP Configuration page.                                                            |
| <b>Sensor Config</b>             | Link to the Sensor Configuration page.                                                               |
| <b>Audio Config</b>              | Link to the Audio Configuration page.                                                                |

**Table 2-9. Sensor Configuration Parameters** 

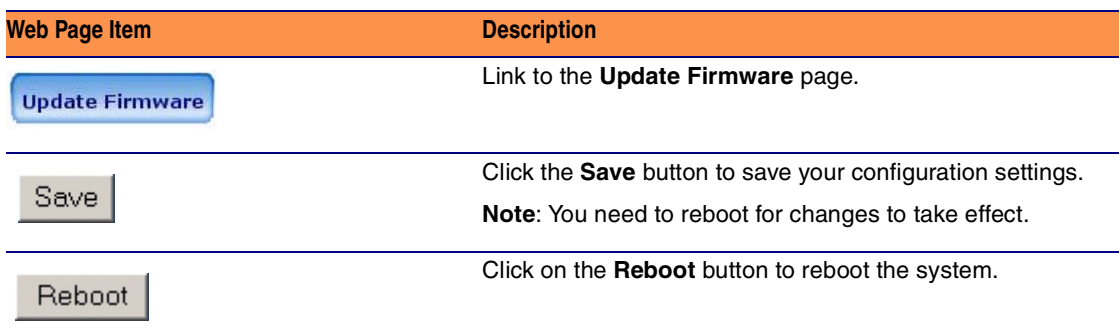

#### **Table 2-9. Sensor Configuration Parameters**

3. After changing the parameters, click **Save Settings**.

### <span id="page-40-1"></span><span id="page-40-0"></span>2.3.6 Configure the Audio Configuration Parameters

<span id="page-40-2"></span>The **Audio Configuration** page is used to add custom audio to the board. User uploaded audio will take precedence over the audio files shipped with the Intercom.

1. Click **Audio Config** to open the **Audio Configuration** page ([Figure 2-17](#page-37-0)).

<span id="page-40-3"></span>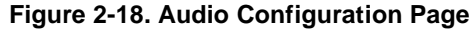

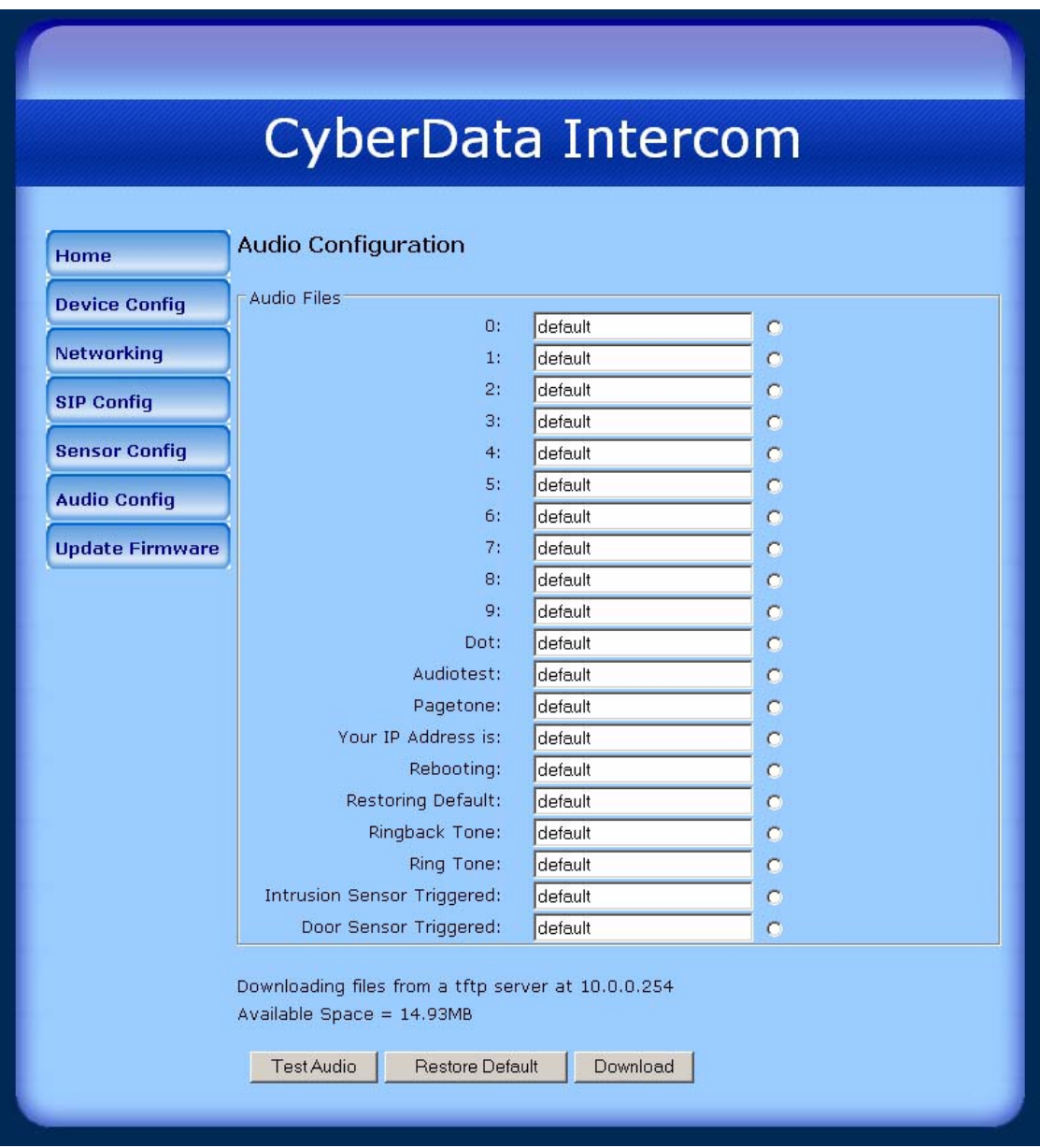

- 2. On the **Audio Configuration** page, enter values for the parameters indicated in [Table](#page-38-0) 2-9.
- **Note** Each entry on the **Audio Configuration** page replaces one of the stock audio files on the board. When the input box displays the word **default**, the Intercom is using the stock audio file. If that file is replaced with a user file, it will display the uploaded filename.

<span id="page-41-0"></span>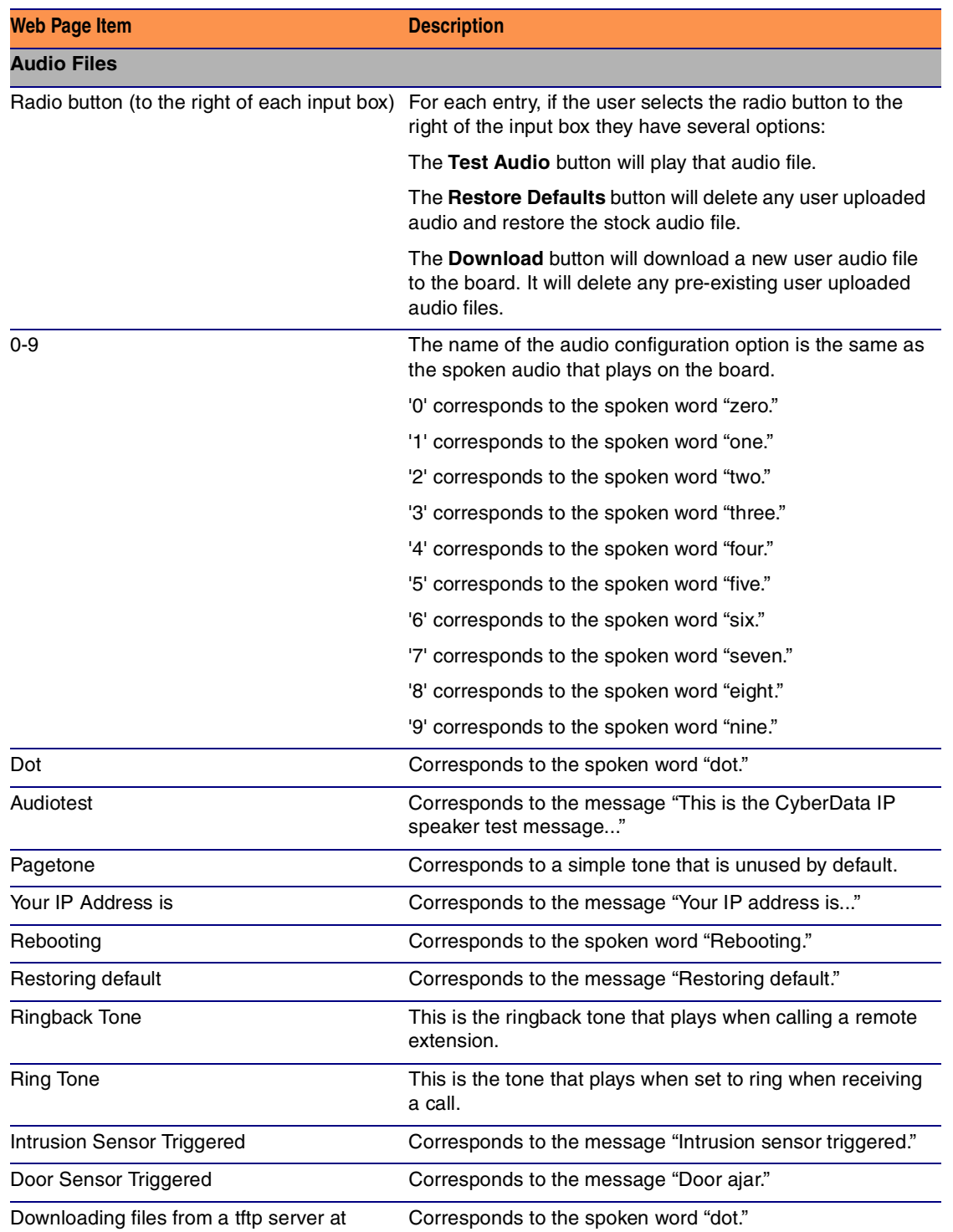

#### **Table 2-10. Audio Configuration Parameters**

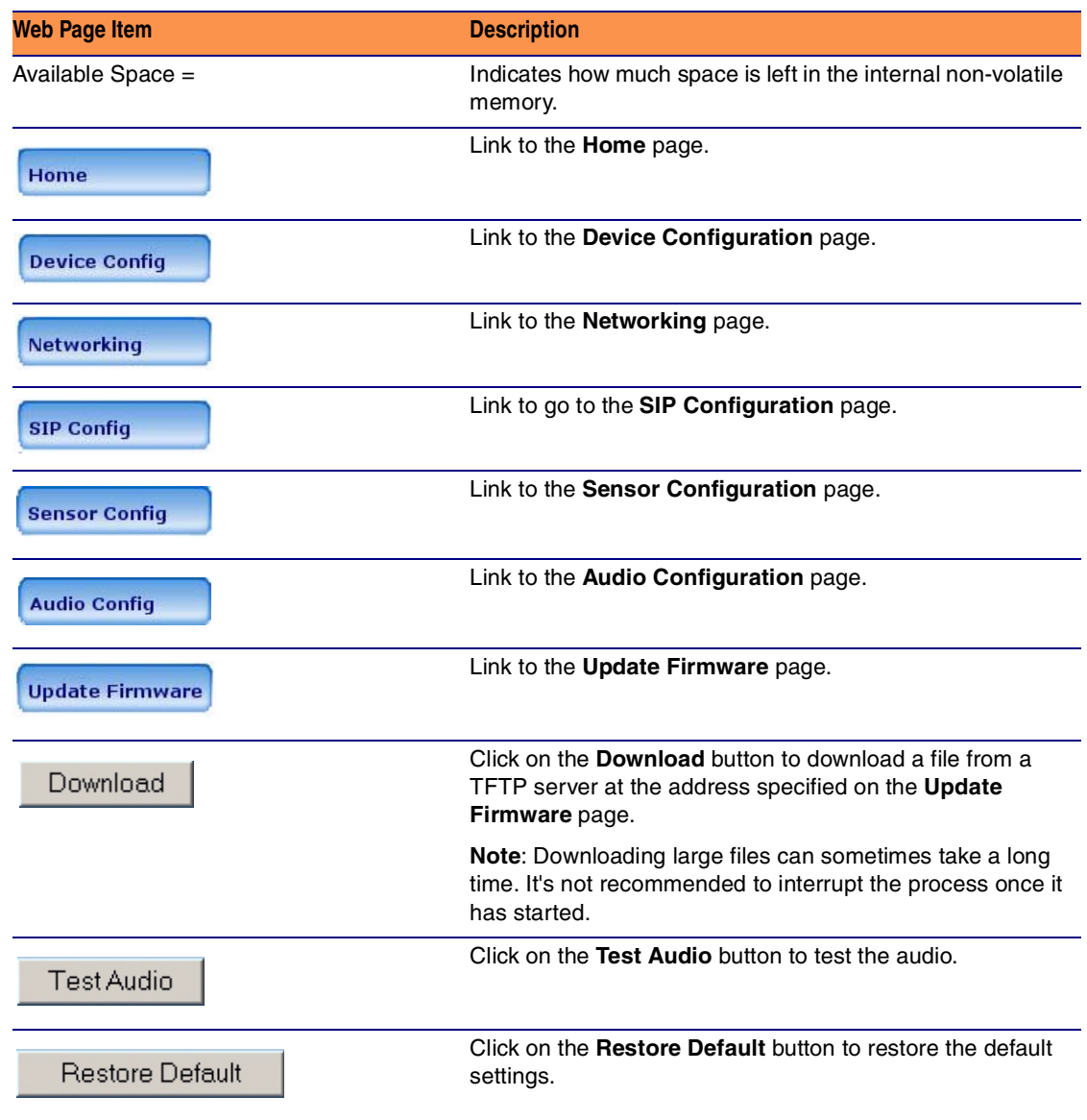

#### **Table 2-10. Audio Configuration Parameters**

### <span id="page-43-3"></span><span id="page-43-2"></span>2.4 Upgrade the Firmware and Reboot the Intercom

- <span id="page-43-5"></span><span id="page-43-0"></span>**Note** To guard against failed firmware upgrades, speakers shipped from CyberData with firmware version 5.1.1 and later feature a built-in "fail safe" mechanism. Note that field upgrading earlier units with v5.x.x will not allow for this feature.
- <span id="page-43-6"></span><span id="page-43-1"></span>**Note** The Intercom will store the **TFTP Server IP** and **New Filename** entered on the **Update Firmware** web page. If, during the boot process, the Intercom is unable to boot the firmware, it will attempt to download the stored image from the stored TFTP server.

To upload the Intercom firmware from your PC:

1. Set up a TFTP server.

If you do not already have a TFTP server running on your network, see [Appendix B, "Setting up](#page-50-5)  [a TFTP Server".](#page-50-5)

- <span id="page-43-4"></span>2. Retrieve the latest Intercom firmware from the VoIP Indoor Intercom product page at: <http://www.cyberdata.net/support/voip/index.html>
- 3. Unzip the Intercom version file. This file may contain the following:
	- Firmware file
	- Release notes
- 4. Copy the firmware files to be upgraded to the appropriate TFTP server directory:
	- c:\tftp-root\for Windows
	- /tftpboot/for Linux
- 5. Log in to the Intercom home page as instructed in [Section 2.3.1, "Log in to the Configuration](#page-22-1)  [Home Page"](#page-22-1).

6. Click the **Update Firmware** button to open the **Upgrade Firmware** page. See [Figure 2-19.](#page-44-0)

<span id="page-44-0"></span>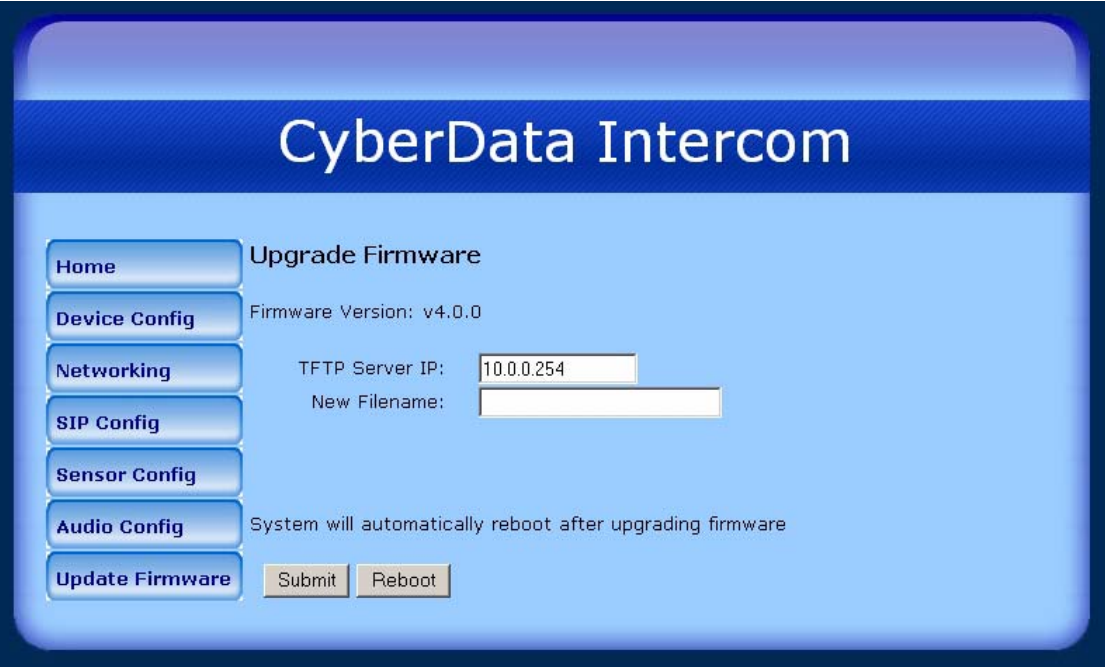

**Figure 2-19. Upgrade Firmware Page**

- 7. Enter the IP address of your TFTP server into the **TFTP Server IP** parameter field.
- <span id="page-44-1"></span>8. Enter the firmware filename of the file to be uploaded into the **New Filename** parameter field. For example, kernel filename **201-image-spk-sip.bin**.
- <span id="page-44-2"></span>9. Click **Upload File**.
- **Note** This starts the upload process. Once the Intercom has uploaded the file, the **Uploading Firmware** countdown page appears, indicating that the firmware is being written to flash. The Intercom will automatically reboot when the upload is complete. When the countdown finishes, the **Upgrade Firmware** page will refresh. The uploaded firmware filename should be displayed in the system configuration (indicating successful upload and reboot).
- <span id="page-44-3"></span>**Note** If you are upgrading an older version of the Intercom firmware to version 3.3.0 or later, several features will be in an unknown or random state. Therefore, in the case of a firmware upgrade to version 3.3.0 or later, CyberData recommends that you go to the **Device Config** page and make sure the following values are set properly.
	- Auto Answer
	- Activate Relay on Ring
	- Activate Relay on Button Press
	- Relay on Button Press Timeout
	- Button Lit when Idle
	- Play Ringback Tone

On the **Sensor Configuration** page make sure that all of the settings are set properly.

10. Repeat steps [8](#page-44-1) and [9](#page-44-2) if you are uploading the **Kernel** and **Application** files. For example, **Application** filename **201-romdisk-spk-sip.img**. [Table](#page-45-0) 2-11 shows the web page items on the **Upgrade Firmware** page.

<span id="page-45-3"></span><span id="page-45-1"></span>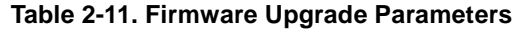

<span id="page-45-2"></span><span id="page-45-0"></span>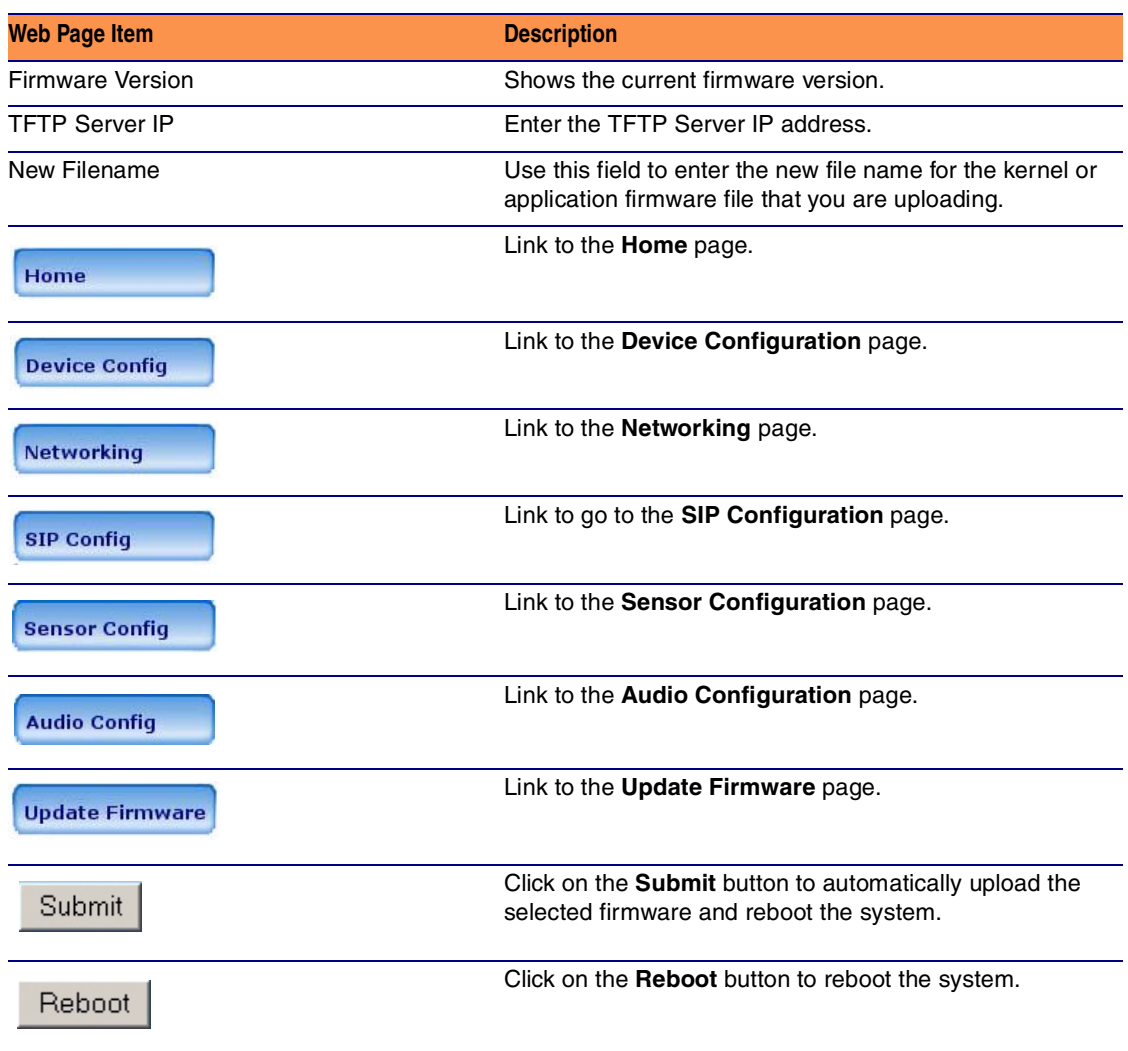

### <span id="page-46-1"></span><span id="page-46-0"></span>2.4.1 Reboot the Intercom

<span id="page-46-3"></span>To reboot a Intercom, log in to the web page as instructed in [Section 2.3.1, "Log in to the](#page-22-1)  [Configuration Home Page".](#page-22-1)

1. Click **Update Firmware** to open the **Upgrade Firmware** page [\(Figure 2-20](#page-46-2)).

<span id="page-46-2"></span>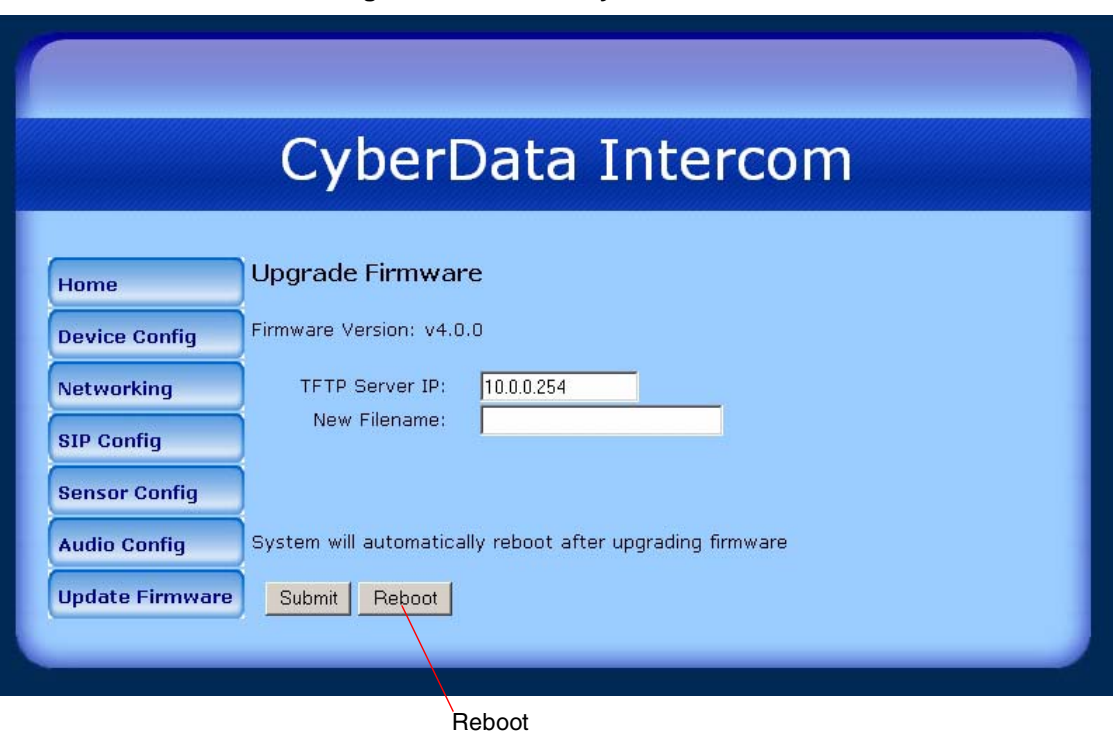

**Figure 2-20. Reboot System Section**

2. Click **Reboot**. A normal restart will occur.

# <span id="page-47-0"></span>Appendix A: Mounting the Indoor Intercom

# <span id="page-47-5"></span><span id="page-47-1"></span>A.1 Mount the Intercom

<span id="page-47-2"></span>Before you mount the Intercom, make sure that you have received all the parts for each Intercom. Refer to [Table](#page-47-3) A-1.

<span id="page-47-3"></span>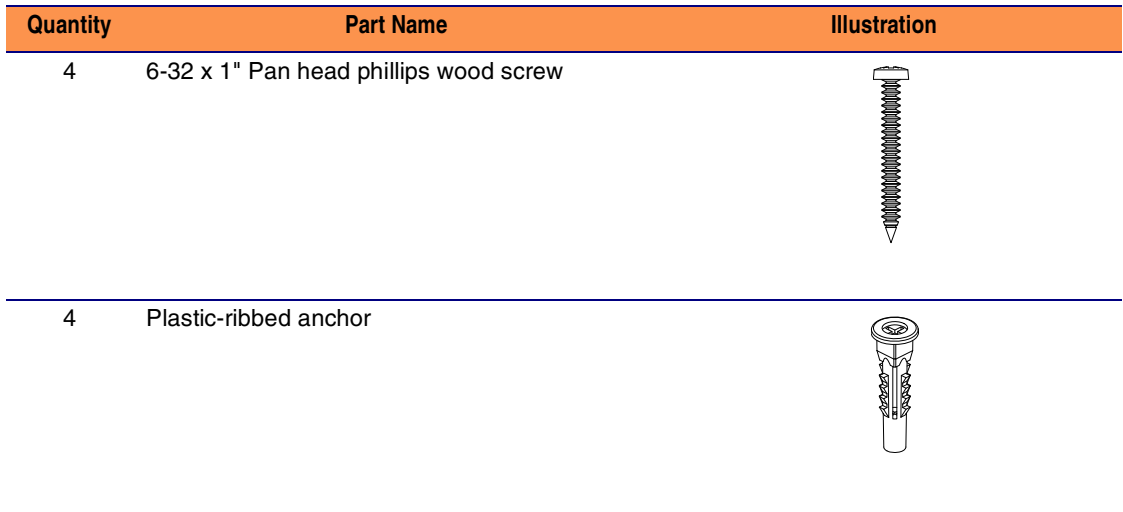

#### <span id="page-47-4"></span>**Table A-1. Wall Mounting Components (Part of the Accessory Kit)**

#### **Table A-1. Gang Box Mounting Components**

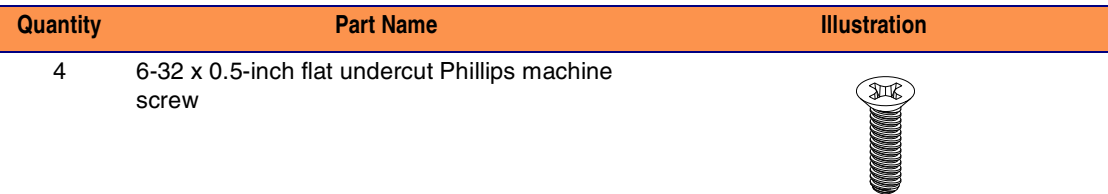

[Figure A-1](#page-48-3) shows how to properly connect the VoIP Intercom.

<span id="page-48-0"></span>**Figure A-1. Cable Connections**

<span id="page-48-3"></span>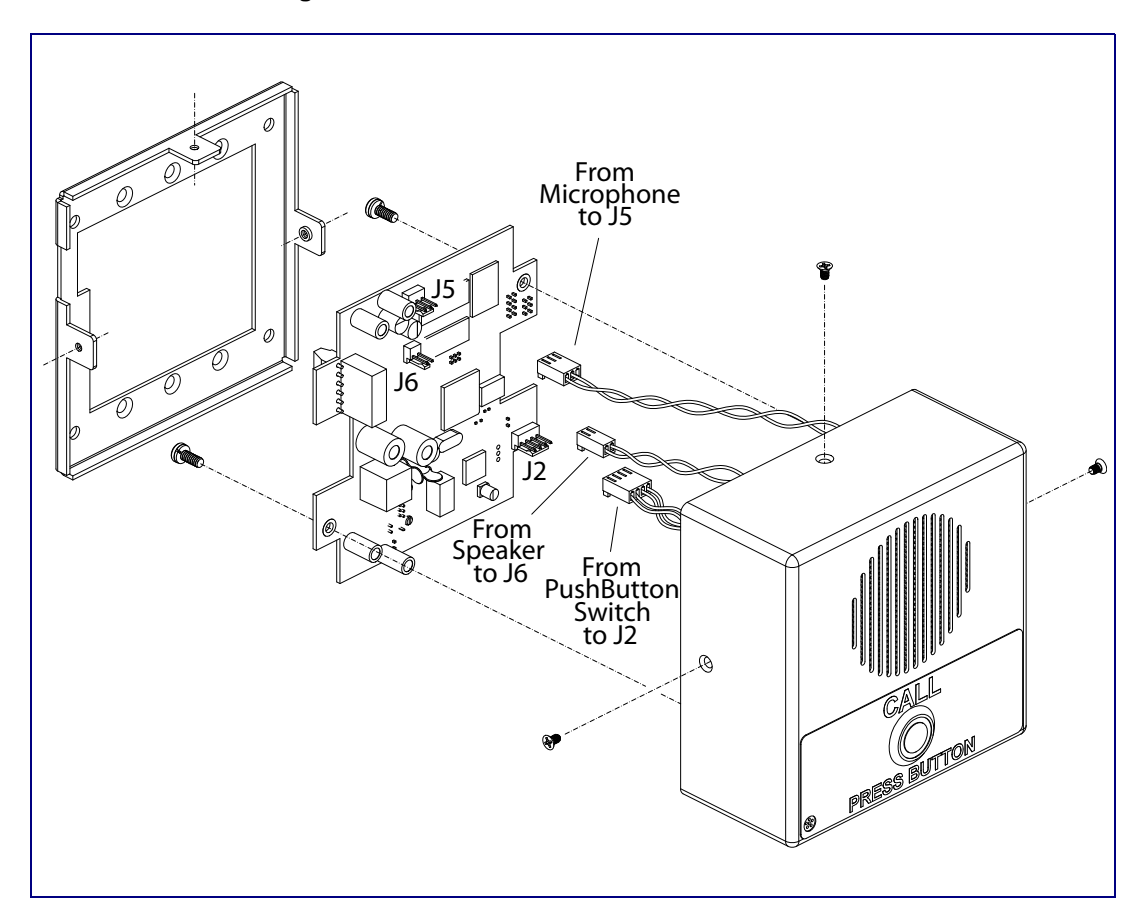

[Figure A-2](#page-48-2) shows a 1-Gang Box and a 2-Gang Box mounting option.

<span id="page-48-4"></span><span id="page-48-1"></span>**Figure A-2. Gang Box Mounting**

<span id="page-48-2"></span>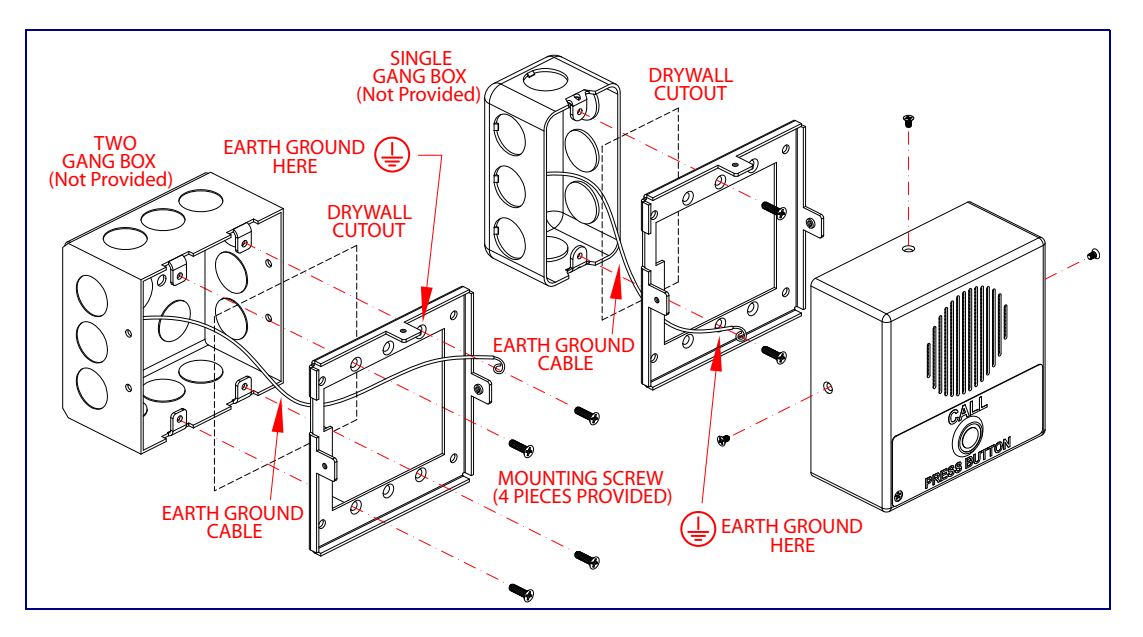

[Figure A-3](#page-49-1) shows a wall mounting option.

<span id="page-49-1"></span>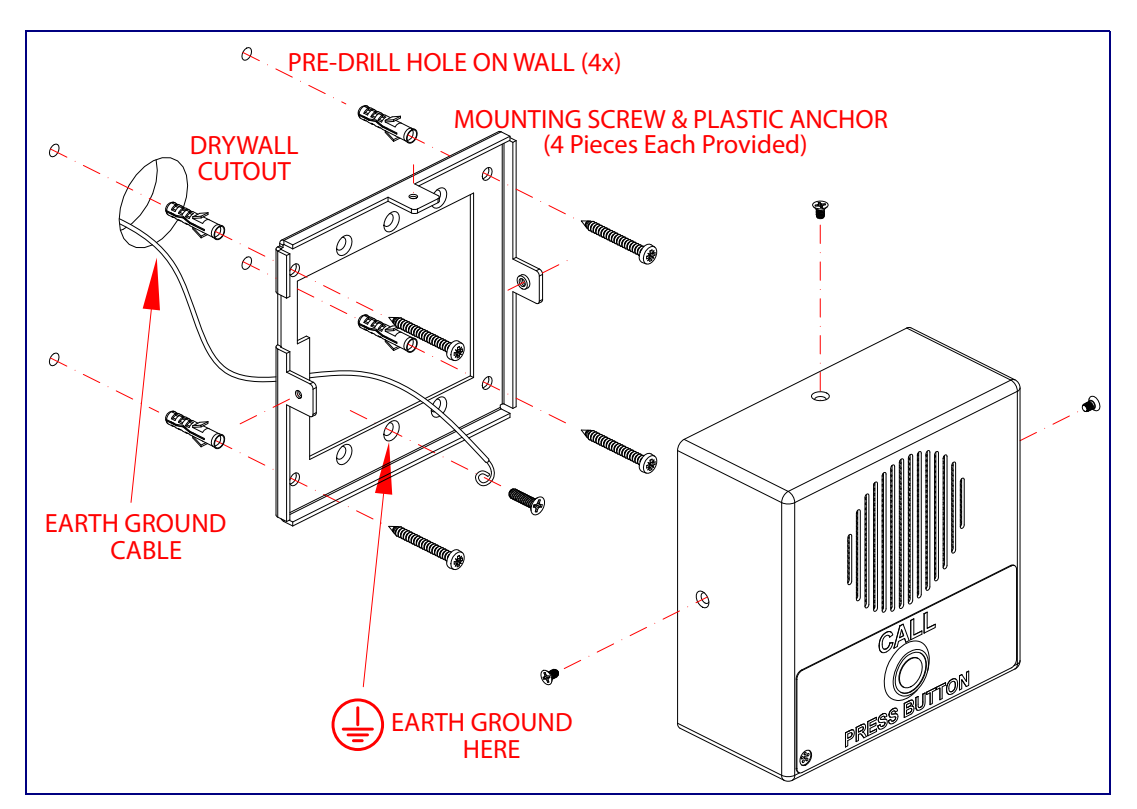

<span id="page-49-0"></span>**Figure A-3. Wall Mounting Option**

# <span id="page-50-0"></span>Appendix B: Setting up a TFTP Server

### <span id="page-50-1"></span>B.1 Set up a TFTP Server

<span id="page-50-10"></span><span id="page-50-7"></span><span id="page-50-5"></span>Upgrading the VoIP Indoor Intercom firmware requires a TFTP server on which you access the Web interface where you can upload the firmware files.

### <span id="page-50-2"></span>B.1.1 In a LINUX Environment

<span id="page-50-8"></span>To set up a TFTP server on LINUX:

- <span id="page-50-6"></span>1. Create a directory dedicated to the TFTP server, and move the files to be uploaded to that directory.
- 2. Run the following command where  $/t$  ftpboot  $/$  is the path to the directory you created in [Step](#page-50-6) 1: the directory that contains the files to be uploaded. For example:

<span id="page-50-11"></span>in.tftpd -l -s /tftpboot/*your\_directory\_name*

### <span id="page-50-3"></span>B.1.2 In a Windows Environment

You can find several options online for setting up a Windows TFTP server. This example explains how to use the Solarwinds freeware TFTP server, which you can download from the VoIP Indoor Intercom product page at:

<http://www.cyberdata.net/support/voip/index.html>

To set up a TFTP server on Windows:

- 1. Install and start the software.
- 2. Select **File/Configure/Security** tab**/Transmit Only**.
- <span id="page-50-9"></span>3. Make a note of the default directory name, and then move the firmware files to be uploaded to that directory.

### <span id="page-50-4"></span>B.1.3 In a Solarwinds Server Environment

You can find several options online for setting up a Solarwinds server. This example explains how to use the Solarwinds freeware TFTP server, which you can download from the VoIP Indoor Intercom product page at:

<http://www.cyberdata.net/support/voip/index.html>

# <span id="page-51-0"></span>Appendix C: Troubleshooting/Technical Support

# <span id="page-51-5"></span><span id="page-51-1"></span>C.1 Frequently Asked Questions (FAQ)

A list of frequently asked questions (FAQs) are available on the VoIP Indoor Intercom product page at:

<http://www.cyberdata.net/support/voip/index.html>

# <span id="page-51-2"></span>C.2 Documentation

The documentation for this product is released in an English language version only. You can download PDF copies of CyberData product documentation from the VoIP Indoor Intercom product page at:

<span id="page-51-6"></span><http://www.cyberdata.net/support/voip/index.html>

### <span id="page-51-3"></span>C.3 Contact Information

<span id="page-51-7"></span><span id="page-51-4"></span>![](_page_51_Picture_125.jpeg)

CyberData Corporation 2555 Garden Road Monterey, CA 93940 Attention: RMA "your RMA number"

# <span id="page-52-1"></span><span id="page-52-0"></span>C.4 Warranty

CyberData warrants its product against defects in material or workmanship for a period of two years from the date of purchase. Should the product fail within the warranty period, CyberData will repair or replace the product free of charge. This warranty includes all parts and labor.

If the product is out-of-warranty and fails, a flat rate repair charge of one half the product purchase price will be assessed. Repair costs for products that are in warranty, but damaged by improper modifications or abuse, will be charged at the out-of-warranty rate. Products returned to CyberData, both in and out-of-warranty, are shipped to CyberData at the expense of the customer. Charges for shipping repaired products back to the customer will be paid by CyberData.

### <span id="page-53-0"></span>**Numerics**

[100 Mbps indicator light](#page-18-2) 13

# **A**

[AC voltages](#page-7-2) 2, [9](#page-14-1) [act light](#page-18-3) 13 [activate relay \(door sensor\)](#page-38-1) 33 [activate relay \(intrusion sensor\)](#page-38-2) 33 [address, configuration login](#page-22-2) 17 [announcing a intercom's IP address](#page-19-5) 14, [15](#page-20-1) [audio configuration](#page-40-2) 35 [audio configuration page](#page-40-2) 35 [audio encodings](#page-9-3) 4 [authenticate ID](#page-32-0) 27 [authenticate password](#page-32-1) 27 [autoprovisioning](#page-28-1) 23 [autoprovisioning enabled option](#page-28-2) 23 [autoprovisioning from DHCP](#page-28-3) 23 [autoprovisioning server \(IP address\)](#page-28-4) 23 [auxiliary relay wiring diagram](#page-14-2) 9

# **B**

baud rate [verifying](#page-18-4) 13

### **C**

[cable connections](#page-48-0) 43 changing [the web access password](#page-25-3) 20 [configurable parameters](#page-23-2) 18, [20,](#page-25-4) [24,](#page-29-4) [26,](#page-31-4) [40](#page-45-1) configuration [audio](#page-40-3) 35 [default IP settings](#page-21-1) 16 [door sensor](#page-36-2) 31 [intrusion sensor](#page-36-2) 31 [network](#page-29-5) 24 [SIP](#page-31-5) 26 [using Web interface](#page-21-2) 16 [configuration home page](#page-23-3) 18 [connector locations](#page-15-2) 10 [CyberData contact information, corporate, sales, tech](#page-51-4)  support, service 46

### **D**

default [gateway](#page-21-3) 16 [intercom settings](#page-53-0) 48 [IP address](#page-21-4) 16 [subnet mask](#page-21-5) 16 [username and password](#page-21-6) 16 [web login username and password](#page-23-4) 18 [default gateway](#page-21-3) 16, [24](#page-29-6) [default intercom settings](#page-20-2) 15 [default IP settings](#page-21-1) 16 [default login address](#page-22-2) 17 [device configuration](#page-25-3) 20 [device configuration page](#page-25-5) 20 [device configuration parameters](#page-25-4) 20 device configurationpassword [changing for web configuration access](#page-25-3) 20 [DHCP Client](#page-9-4) 4 [DHCP IP addressing](#page-29-7) 24 [dial out extension \(door sensor\)](#page-38-3) 33 [dial out extension \(intrusion sensor\)](#page-38-4) 33 dial-out extension [support for comma delimited pauses](#page-32-2) 27 [dial-out extension strings](#page-35-0) 30 [dimensions](#page-9-5) 4, [5](#page-10-2) [discovery utility program](#page-22-3) 17 [DNS server](#page-29-8) 24 [door sensor](#page-36-3) 31, [33,](#page-38-5) [36](#page-41-0) [activate relay](#page-38-1) 33 [dial out extension](#page-38-3) 33 [door open timeout](#page-38-6) 33 [door sensor normally closed](#page-38-7) 33 [flash button LED](#page-38-8) 33 [play audio locally](#page-38-9) 33 [play audio remotely](#page-38-10) 33 [DTMF tones](#page-35-1) 30 [dual speeds](#page-18-5) 13

### **E**

[expiration time for SIP server lease](#page-32-3) 27

# **F**

[factory default settings](#page-20-2) 15 firmware [upgrading an older version of the intercom firmware](#page-44-3) 

[to version 3.3.0](#page-44-3) 39 [where to download the latest firmware](#page-44-3) 39 [where to get the latest firmware](#page-43-4) 38 [firmware upgrades](#page-50-7) 45 [failure](#page-43-5) 38 [flash button LED \(door sensor\)](#page-38-8) 33 [flash button LED \(intrusion sensor\)](#page-38-11) 33

### **G**

[gang box mounting](#page-48-4) 43 [green link light](#page-18-6) 13

### **H**

[home page](#page-23-3) 18 [http web-based configuration](#page-9-6) 4

# **I**

[identifying your product](#page-6-3) 1 [illustration of intercom mounting process](#page-47-4) 42 [installation, typical intercom system](#page-7-3) 2 intercom configuration [default IP settings](#page-21-1) 16 intercom configuration page [configurable parameters](#page-31-4) 26, [40](#page-45-1) [intrusion sensor](#page-36-4) 31, [33](#page-38-12) [activate relay](#page-38-2) 33 [dial out extension](#page-38-4) 33 [flash button LED](#page-38-11) 33 [play audio locally](#page-38-13) 33 [play audio remotely](#page-38-14) 33 [IP address](#page-21-4) 16, [24,](#page-29-9) [40](#page-45-2) [IP addressing](#page-29-10) 24 default [IP addressing setting](#page-21-7) 16

## **L**

[label size](#page-11-0) 6 [lease, SIP server expiration time](#page-32-3) 27 [link light](#page-18-6) 13 [Linux, setting up a TFTP server on](#page-50-8) 45 [local SIP port](#page-32-4) 27 [local SiP port](#page-32-4) 27 [log in address](#page-22-2) 17

### **M**

[mounting an intercom](#page-47-4) 42

# **N**

[network activity, verifying](#page-18-7) 13 [network configuration of intercom](#page-29-5) 24 [network rate](#page-9-7) 4 [Network Setup](#page-29-5) 24

## **O**

[orange link light](#page-18-8) 13 [outbound proxy](#page-31-6) 26

### **P**

[packet time](#page-9-8) 4 [part number](#page-9-9) 4 [parts list](#page-12-3) 7 password [for SIP server login](#page-32-1) 27 [login](#page-23-5) 18 [restoring the default](#page-21-6) 16 [play audio locally \(door sensor\)](#page-38-9) 33 [play audio locally \(intrusion sensor\)](#page-38-13) 33 [play audio remotely \(door sensor\)](#page-38-10) 33 [play audio remotely \(intrusion sensor\)](#page-38-14) 33 [point-to-point configuration](#page-34-2) 29 port [local SIP](#page-32-4) 27 [remote SIP](#page-32-5) 27 [power requirement](#page-9-10) 4 product [configuring](#page-21-2) 16 [mounting](#page-47-4) 42 [parts list](#page-12-4) 7 [product features](#page-8-1) 3 product overview [product features](#page-8-1) 3 [product specifications](#page-9-11) 4 [supported protocols](#page-9-12) 4 [supported SIP servers](#page-9-13) 4 [typical system installation](#page-7-3) 2 [product specifications](#page-9-11) 4 [protocols supported](#page-9-12) 4

#### 50

### **R**

[reboot](#page-45-3) 40, [41](#page-46-3) [register expiration](#page-32-3) 27 [registration and expiration, SIP server lease](#page-32-3) 27 [remote SIP port](#page-32-5) 27 [remote SiP port](#page-32-5) 27 [reset test function management switch](#page-19-6) 14 [resetting the IP address to the default](#page-47-5) 42, [46](#page-51-5) [restoring factory default settings](#page-20-2) 15, [48](#page-53-0) [RJ-45](#page-16-1) 11 [RMA returned materials authorization](#page-51-6) 46 [RTFM jumper](#page-19-7) 14, [15](#page-20-3) [RTFM jumper switch](#page-19-8) 14 [RTFM switch](#page-19-6) 14, [15](#page-20-4) [RTP/AVP](#page-9-14) 4

### **S**

[sensor setup page](#page-37-1) 32 [sensor setup parameters](#page-36-2) 31 [sensors](#page-38-15) 33 [server address, SIP](#page-31-7) 26 [setting up a TFTP server](#page-50-7) 45 [setting up an intercom](#page-13-4) 8 [settings, default](#page-20-2) 15 [SIP \(session initiation protocol\)](#page-9-15) 4 [SIP configuration](#page-31-5) 26 [SIP Server](#page-31-7) 26 [SIP registration](#page-32-6) 27 [SIP server](#page-31-7) 26 [SIP servers supported](#page-9-13) 4 [SIP user ID](#page-32-7) 27 [solarwinds](#page-50-9) 45 speaker configuration page [configurable parameters](#page-23-2) 18, [20,](#page-25-4) [24](#page-29-4) [speaker operations, verifying](#page-25-3) 20 [speaker output](#page-9-16) 4 [static IP addressing](#page-29-11) 24 [subnet mask](#page-21-5) 16, [24](#page-29-12) [supported protocols](#page-9-12) 4

### **T**

[technical support, contact information](#page-51-7) 46 [TFTP server](#page-9-17) 4, [45](#page-50-10) [TFTP Server IP](#page-43-6) 38

### **U**

user ID [for SIP server login](#page-32-0) 27 [SIP](#page-32-7) 27 username [changing for web configuration access](#page-25-3) 20 [default for web configuration access](#page-23-4) 18 [restoring the default](#page-21-6) 16

# **V**

verifying [baud rate](#page-18-4) 13 [network activity](#page-18-7) 13 [network connectivity](#page-18-4) 13 [speaker operations](#page-25-3) 20

### **W**

[wall mounting option](#page-49-0) 44 [warranty](#page-52-1) 47 [web access password](#page-21-8) 16 [web access username](#page-21-6) 16 [web configuration log in address](#page-22-2) 17 [web-based intercom configuration](#page-21-2) 16 [weight](#page-9-18) 4 [Windows, setting up a TFTP server on](#page-50-11) 45

## **Y**

[yellow act light](#page-18-3) 13 [yellow link light](#page-18-9) 13